Ministère de l'Enseignement Supérieur et de la recherche Scientifique

**Commission Sectorielle d'Implantation et de Suivi de l'Enseignement à Distance dans les Etablissements d'Enseignement Supérieur**

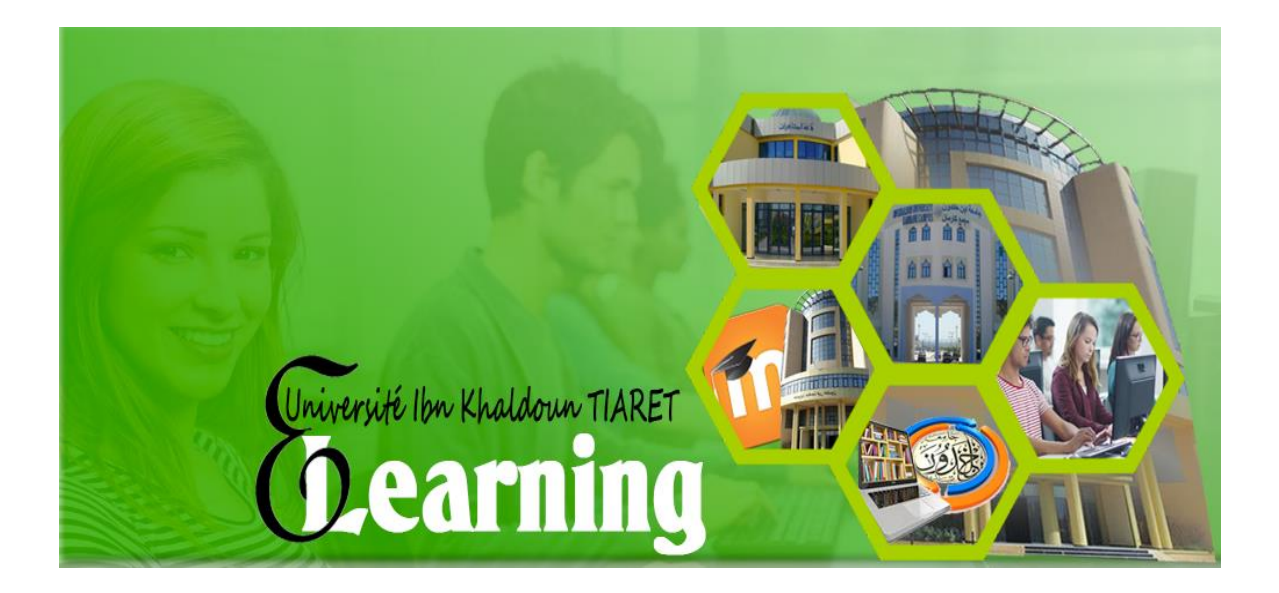

# **Guide pratique de l'enseignant Adapté à la plate-forme De Tiaret**

**\***

**Déposer votre cours sur la plateforme**

*« Guide conçu sur la base de la plateforme de l'université de Tiaret: « https://moodle.univ-tiaret.dz »*

# Sommaire

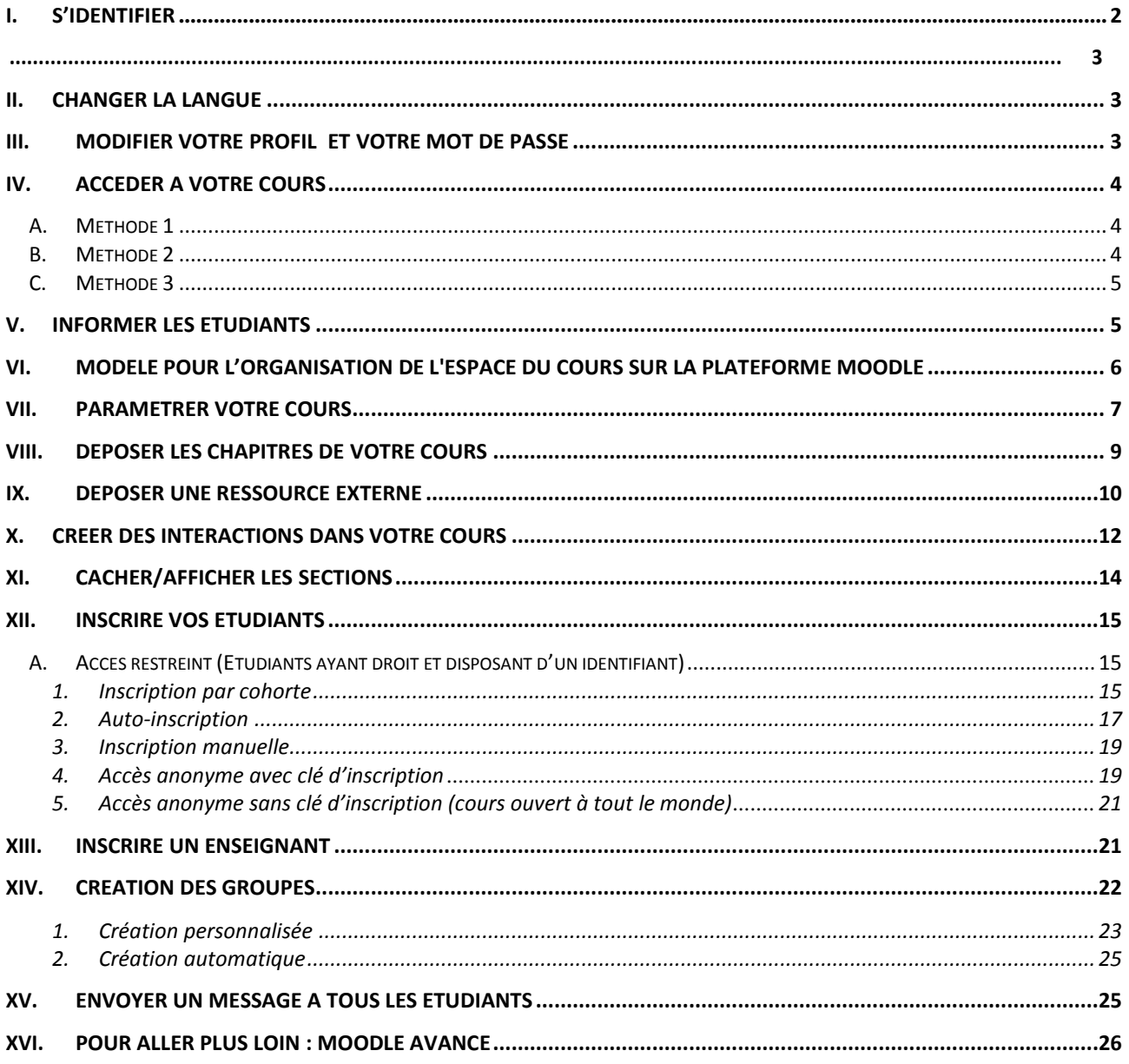

## <span id="page-2-0"></span>**I. S'identifier**

Vous allez diffuser votre cours à travers la plateforme Moodle de l'enseignement à distance de l'université, vous pouvez y accéder en suivant les étapes suivantes :

- Se connecter à la plateforme **<https://moodle.univ-tiaret.dz/>**
- Cliquer sur le bouton **"Connexion"**
- Introduire votre identifiant, **nom d'utilisateur /mot de passe,** fourni par l'administration

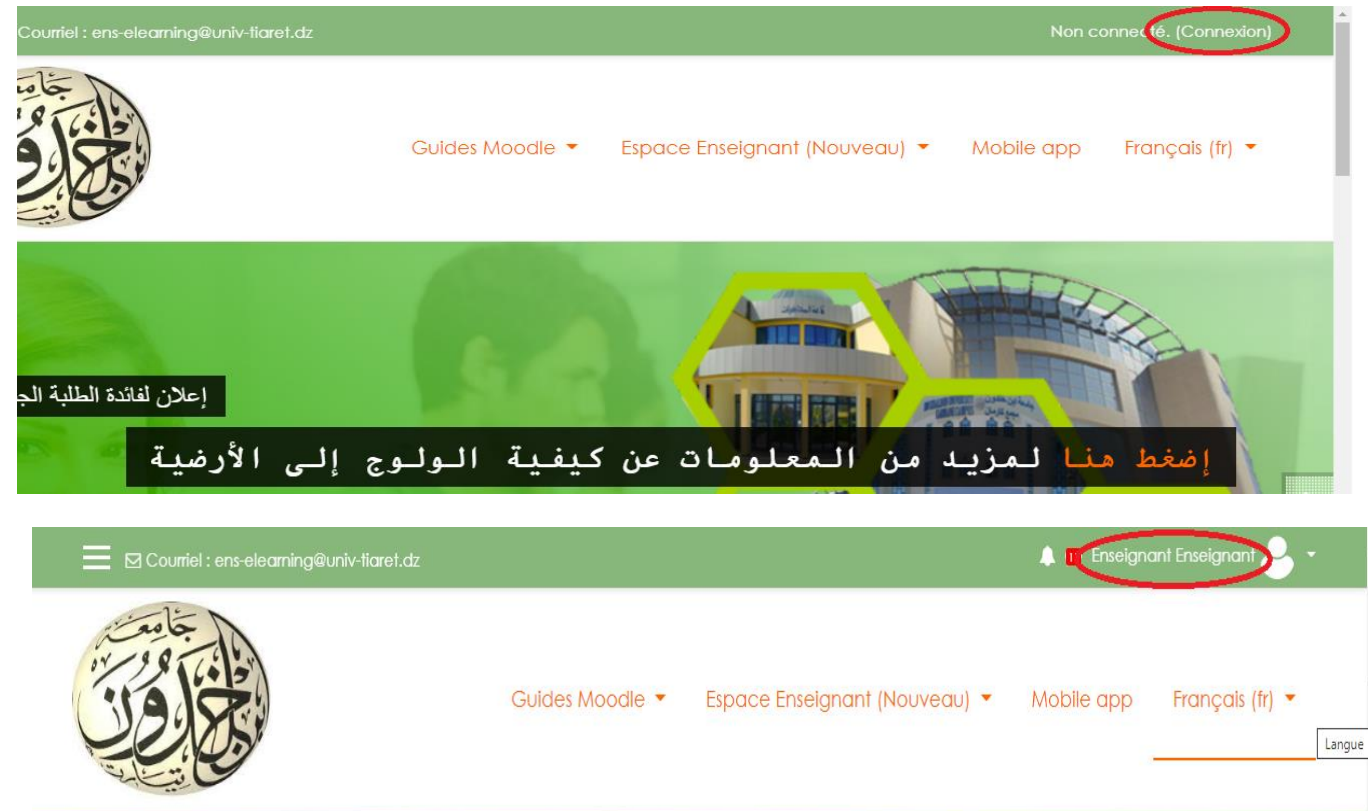

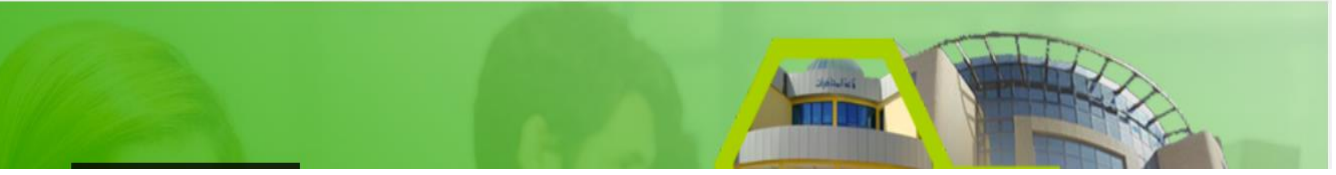

**En cas d'oubli, vous pouvez récupérer votre ID en cliquant sur :**

**Vous avez oublié votre nom d'utilisateur et/ou votre mot de passe ?**

**Qui s'affiche après avoir cliqué sur le bouton « connexion »**

Puis, sur la page qui s'affiche, introduire votre email OU votre nom d'utilisateur dans le champ approprié, et cliquer

**sur « rechercher » afin de recevoir le lien de réinitialisation de votre mot de passe**

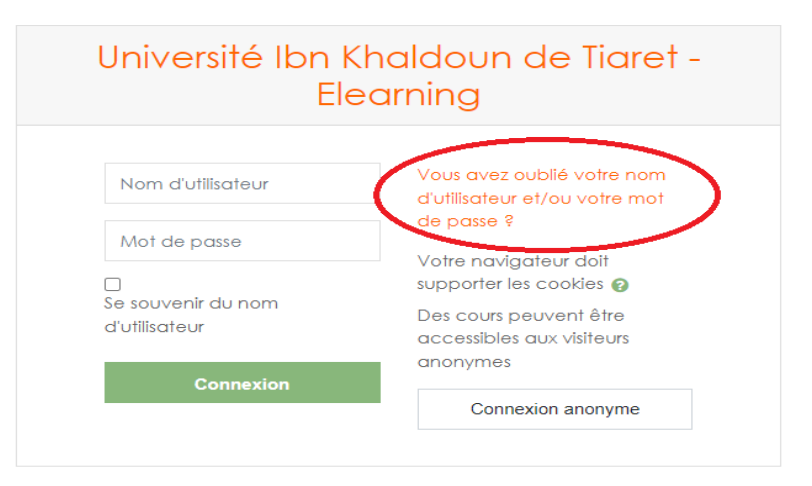

## <span id="page-3-0"></span>**II. Changer la langue**

A travers le menu déroulant, sélection la langue de l'interface

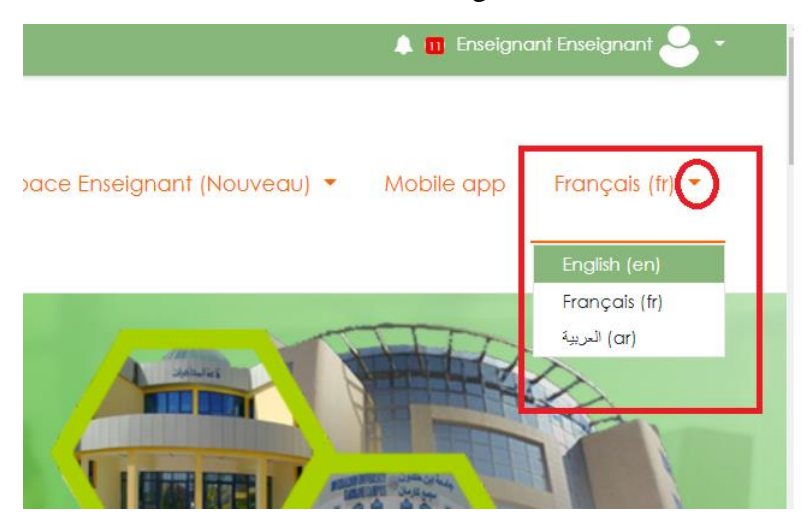

## <span id="page-3-1"></span>**III. Modifier votre profil et votre mot de passe**

- > Cliquer sur la flèche qui se trouve à coté de votre nom
- Cliquer sur « préférences »
- Cliquer sur « modifier le profil » ou « modifier

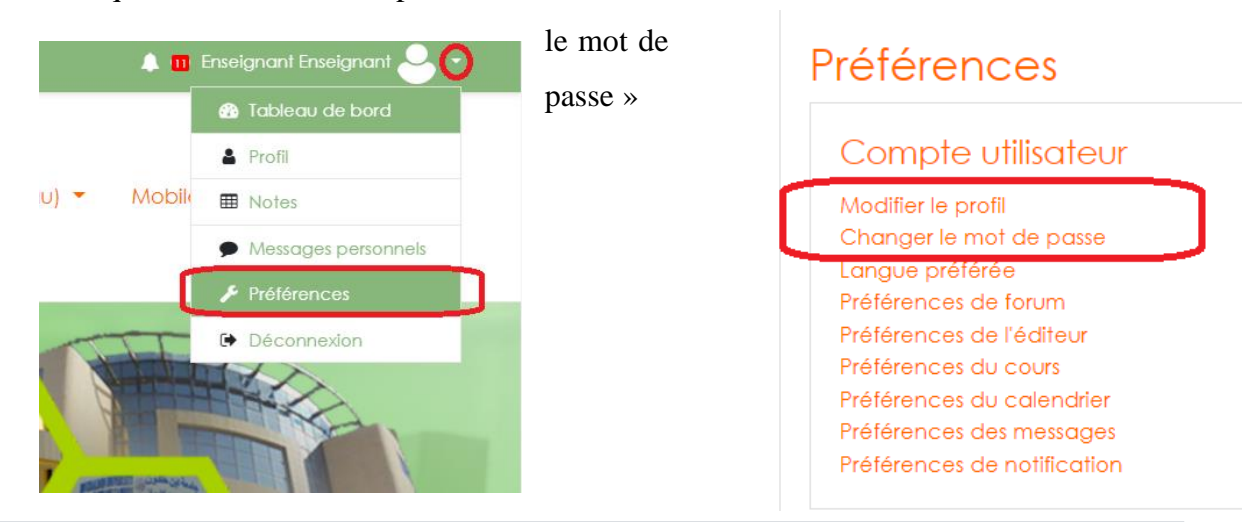

### **IV. Accéder à votre cours**

<span id="page-4-1"></span><span id="page-4-0"></span>Vous pouvez accéder à votre cours par l'une des méthodes suivantes:

#### *A. Méthode 1*

- > Cliquer sur la flèche qui se trouve à coté de votre nom
- Cliquer sur « **Tableau de bord** »
- Cliquer sur l'intitulé de votre cours, initialement crée sous la forme « *prénom. nom* ».

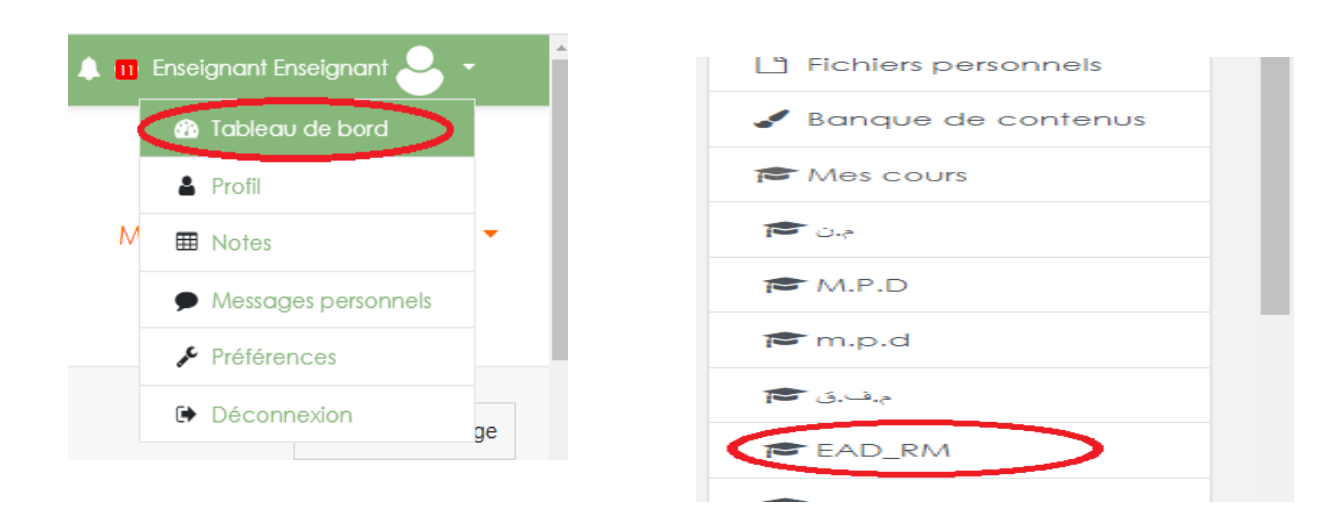

## <span id="page-4-2"></span>*B. Méthode 2*

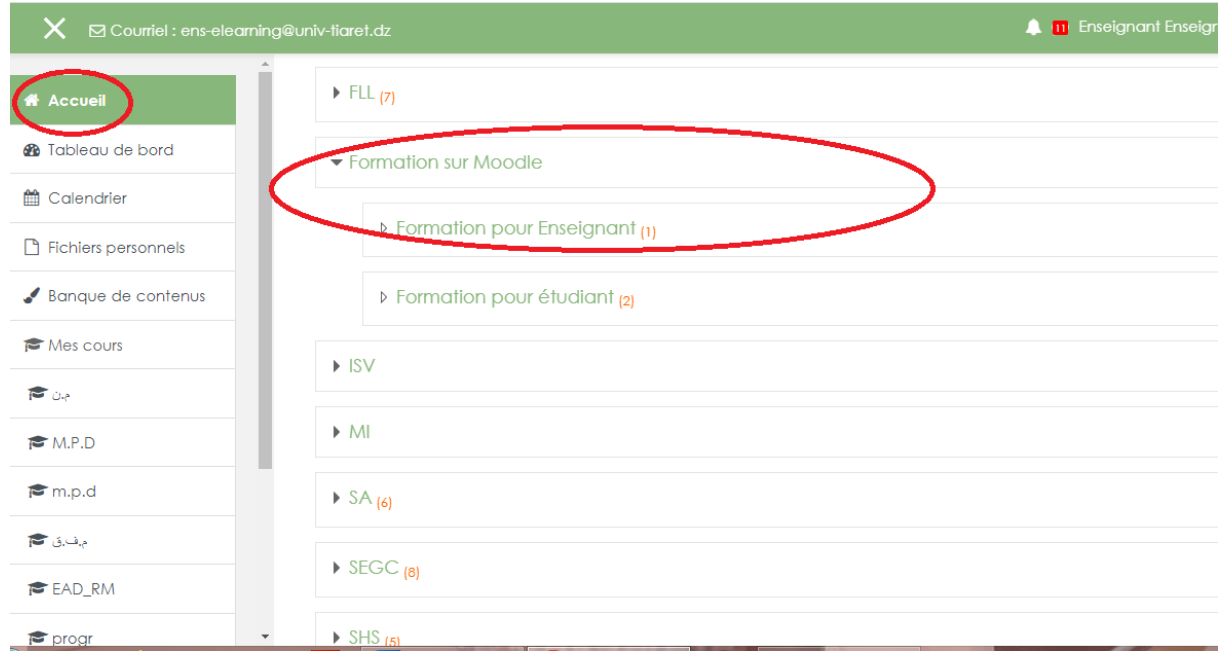

Cliquer sur le menu « accueil », choisir votre faculté puis votre « département »

- Cliquer sur « Licence » ou master, jusqu'au obtenir le module qui vous concerne.
- Votre cours porte l'intitulé initialement crée sous la forme « *prénom nom* »

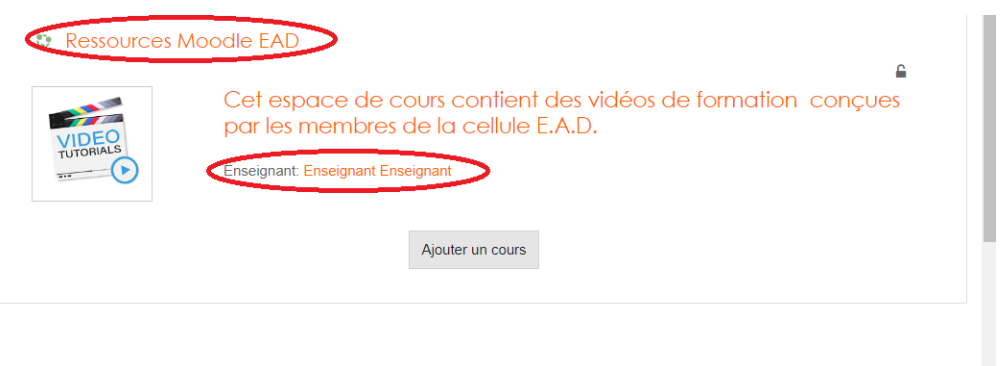

Votre nom s'affiche en bas de votre cours

#### <span id="page-5-0"></span>*C. Méthode 3*

- Dans la zone « **Rechercher un cours** », taper l'intitulé de votre cours.
- Votre nom ainsi que votre département s'affichent en bas de votre cours

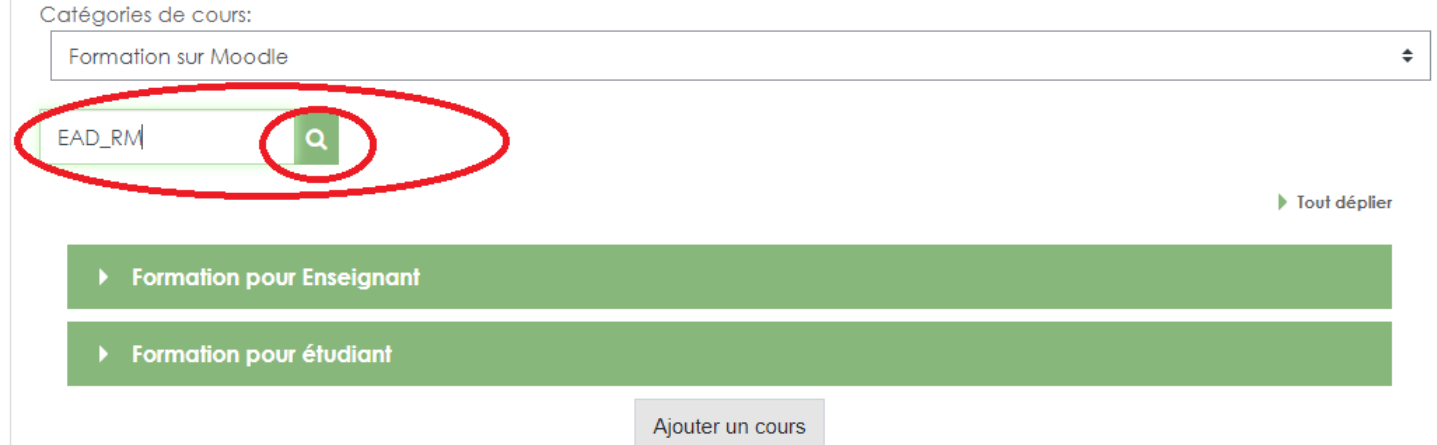

### <span id="page-5-1"></span>**V. Informer les étudiants**

Vous pouvez copier-coller le lien de votre cours qui s'affiche dans la barre d'adresses, après avoir y accédé, et l'envoyer à vos étudiants

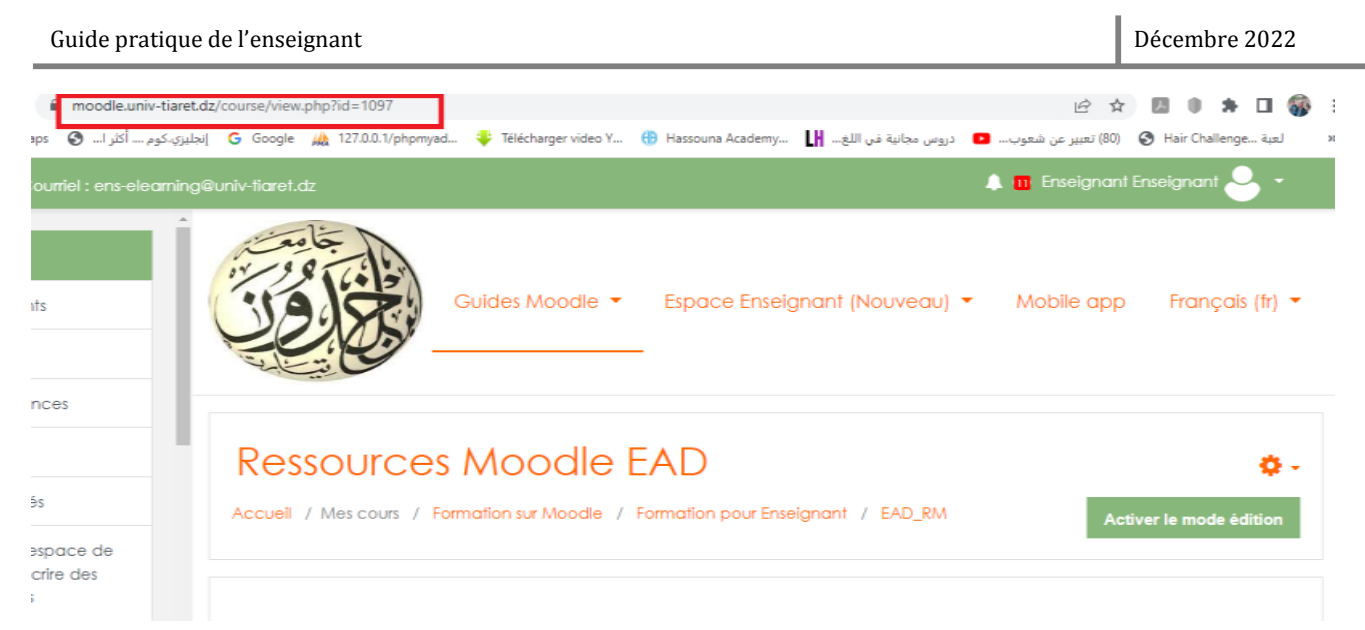

## <span id="page-6-0"></span>**VI. Modèle pour l'organisation de l'espace du cours sur la plateforme Moodle**

Pour que le cours ait une architecture adéquate facilitant son suivi, il est fortement

recommandé de respecter l'organisation suivante:

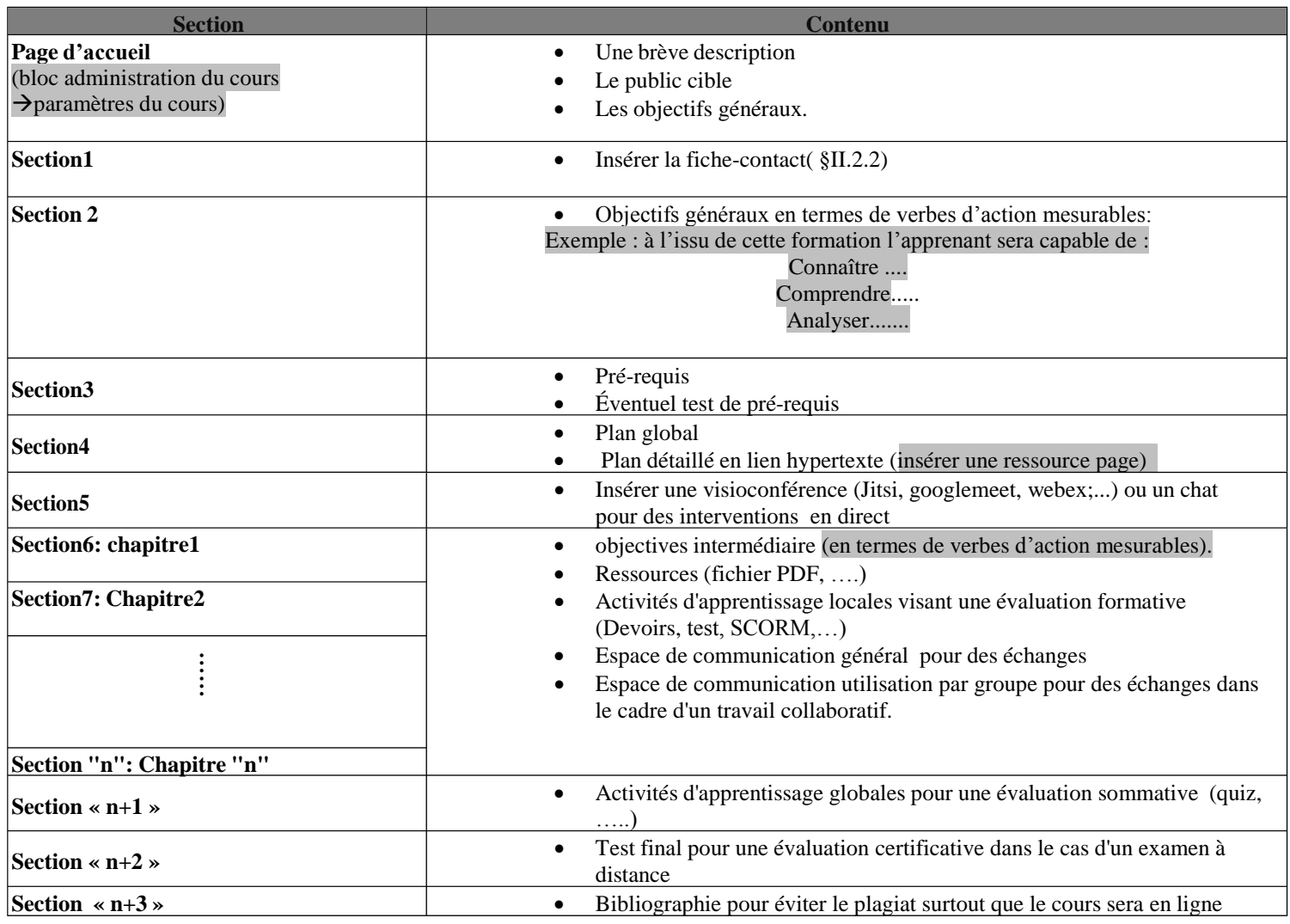

#### **VII. Paramétrer votre cours**

<span id="page-7-0"></span>Après avoir localisé votre cours par l'une des méthodes décrites ci-dessus :

- $\triangleright$  Cliquer dessus
- Cliquer sur la roue qui présente le bloc « administration de cours » , ensuite sur « Paramètres »

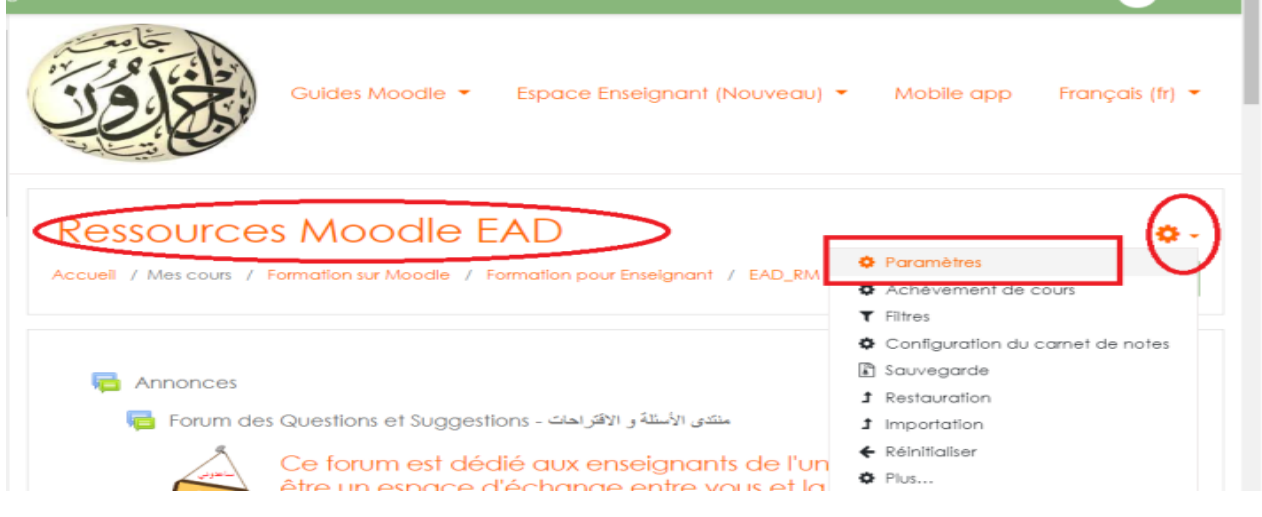

- Mettre l'intitulé exact de votre cours dans « **Nom complet du cours** »
- Mettre un nom abrégé

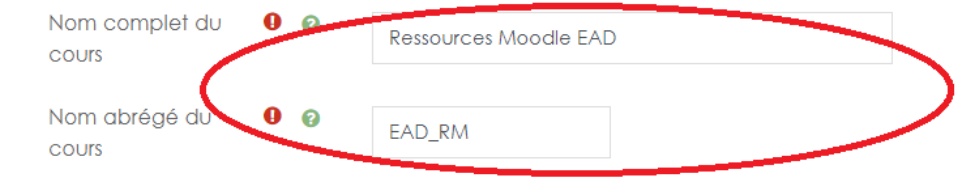

- Dans la zone « **Résumé du cours** », introduire une brève description avec les objectifs de cours ainsi que le public cible (**Attention ce sera l'interface de votre cours**)
- Dans la zone « **fichiers de résumé des cours**», glisser-déposer une image significative de votre cours (sélectionner une image sur votre ordinateur, glisser-là jusqu'à l'endroit approprié sans lever le doigt sur le bouton gauche de la souris.

## Cliquer sur « Enregistrer » en bas de page

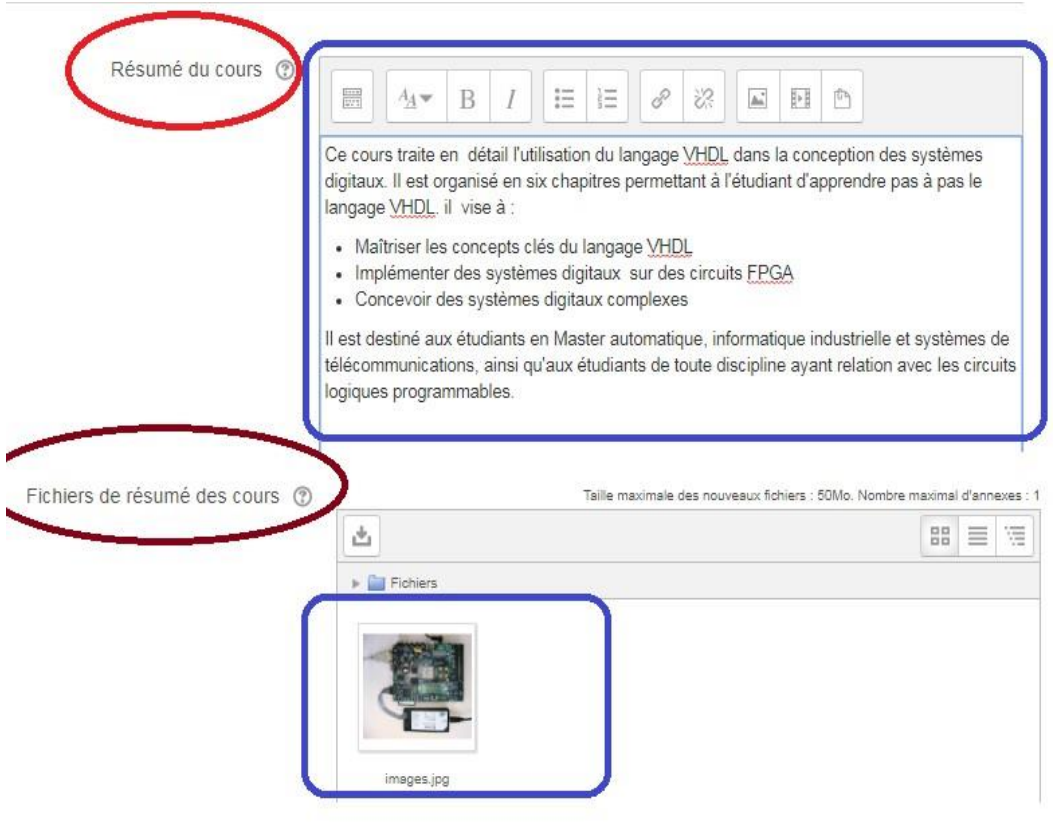

Renommer les rôles ®

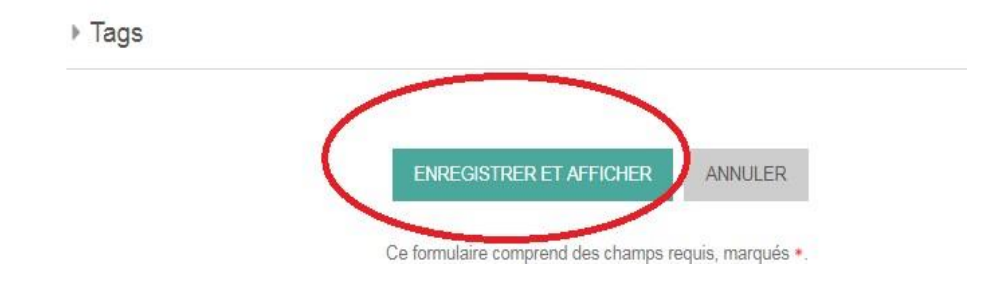

## <span id="page-9-0"></span>**VIII. Déposer les chapitres de votre cours**

 Dans la page de votre cours, cliquer le « Activer le mode édition » situé en haut à droite

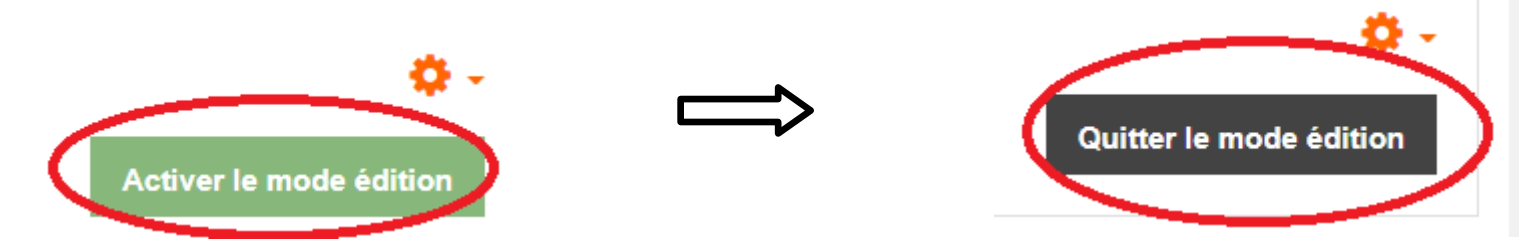

Modifier le titre de la section en cliquant sur le « stylo », introduire le nouveau titre

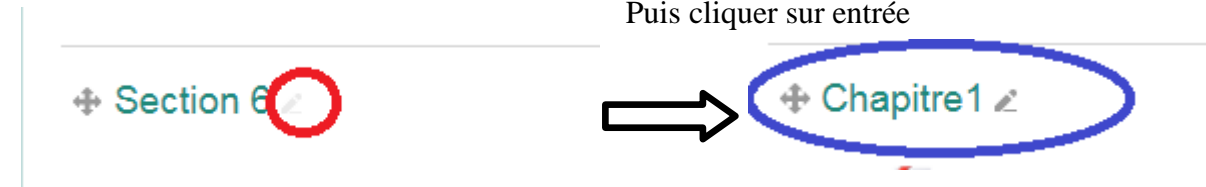

- Glisser-déposer votre document dans la zone section :
	- Sélectionner le document à partir de votre ordinateur
	- Glisser-le jusqu'à l'endroit approprié sans lever le doigt sur le bouton gauche de la souris.

Une fois vous êtes dans la section désirée, lever le doigt

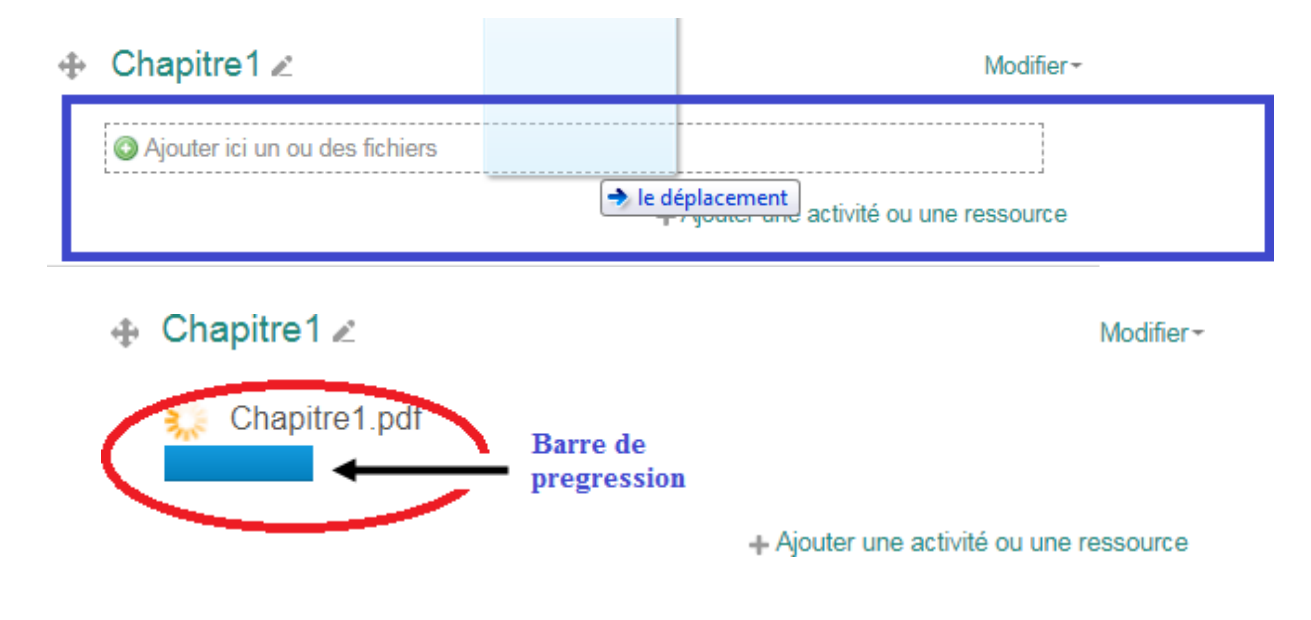

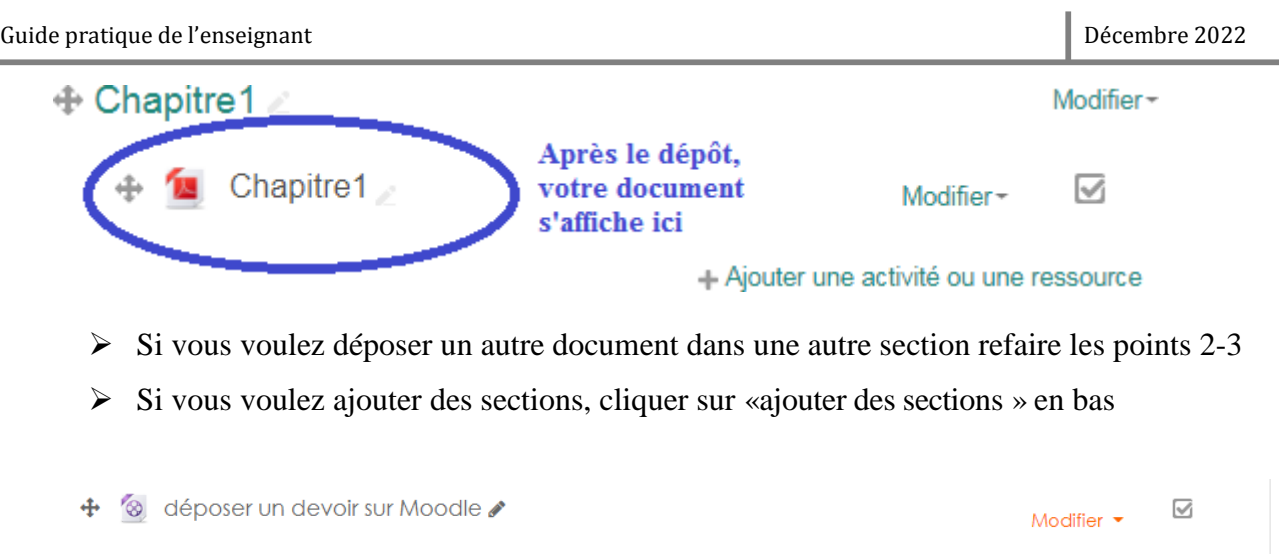

## <span id="page-10-0"></span>**IX. Déposer une ressource externe**

Si le document que vous voulez déposer **ne vous appartient pas, vous n'avez pas le droit de le diffuser**, vous pouvez insérer uniquement son URL (adresse de son site web). Pour cela :

#### Cliquer sur « **ajouter une ressource ou une activité** »

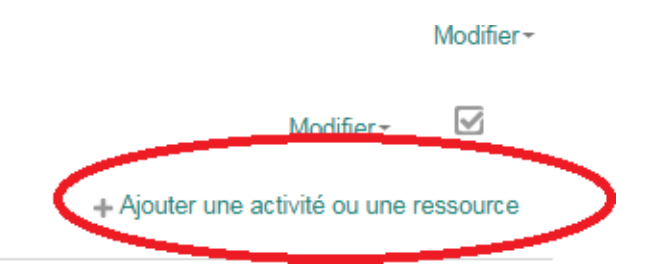

- Aller vers onglet « **Ressources** »
- Choisir « URL »
- Cliquer sur « Ajouter »

+ Ajouter une activité ou ressource

+ Ajouter des sectio

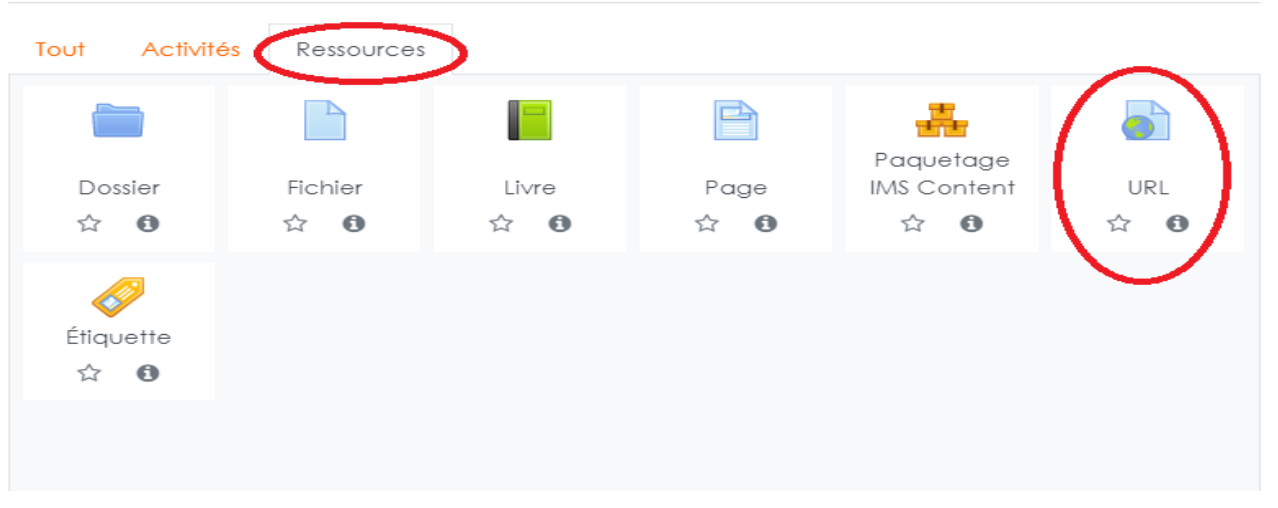

- Dans la zone « **Nom** », insérer un nom du document
- Dans la zone « **URL** », copier-coller le lien du document (le site à partir duquel vousavez téléchargé le document)

Généraux

.

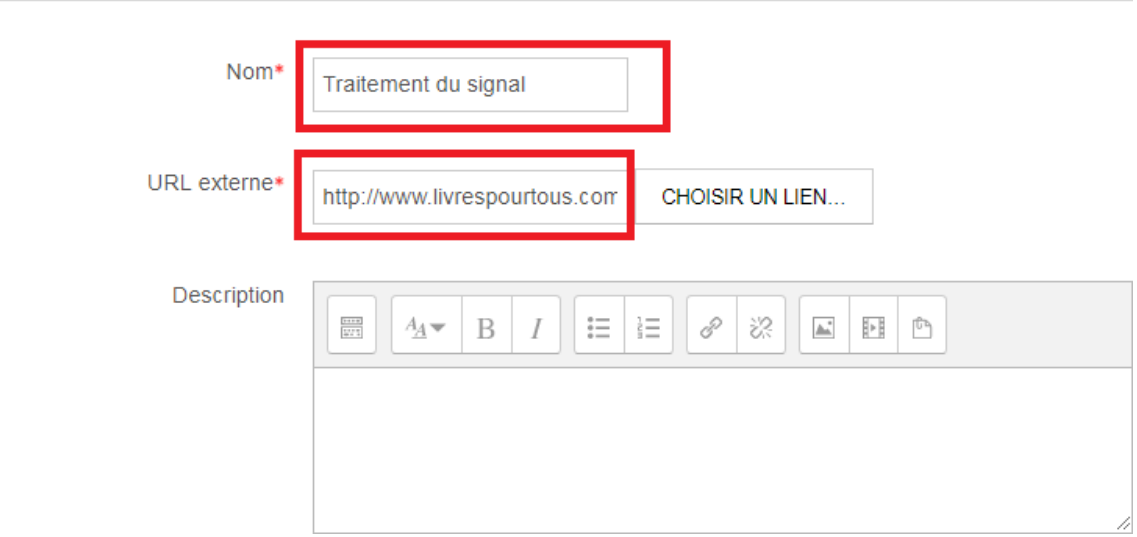

- $\triangleright$  Cliquer sur apparence
- Dans la zone affichage, choisir « **Dans une fenêtre surgissante**»
- Cliquer sur « **Enregistrer et revenir au cours** »

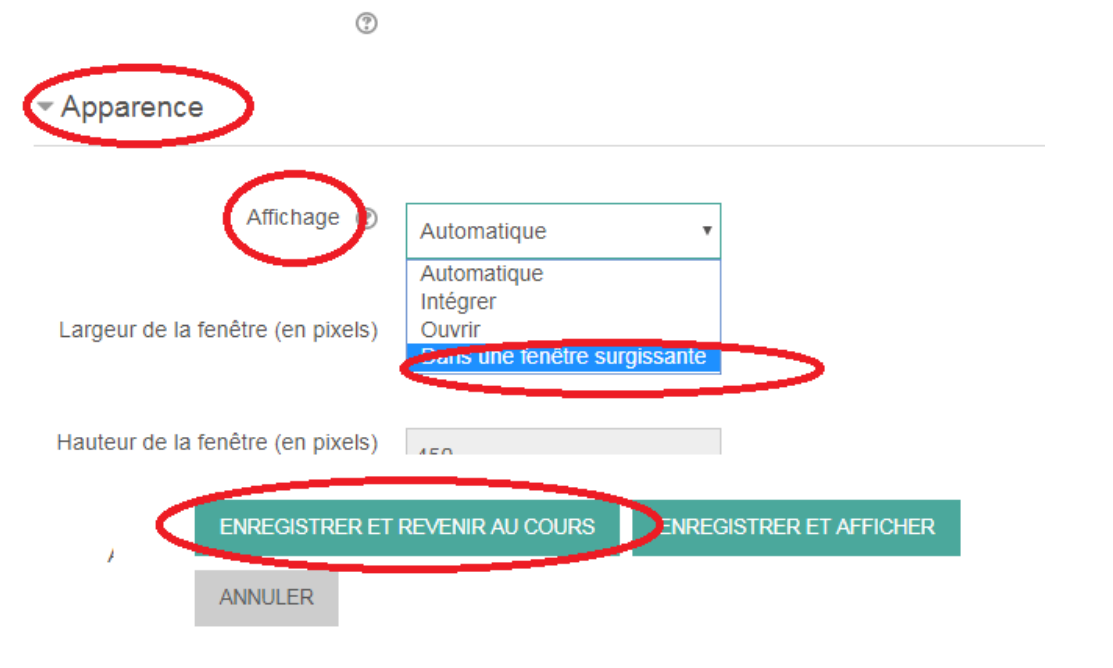

 $\triangleright$  Votre lien s'affiche

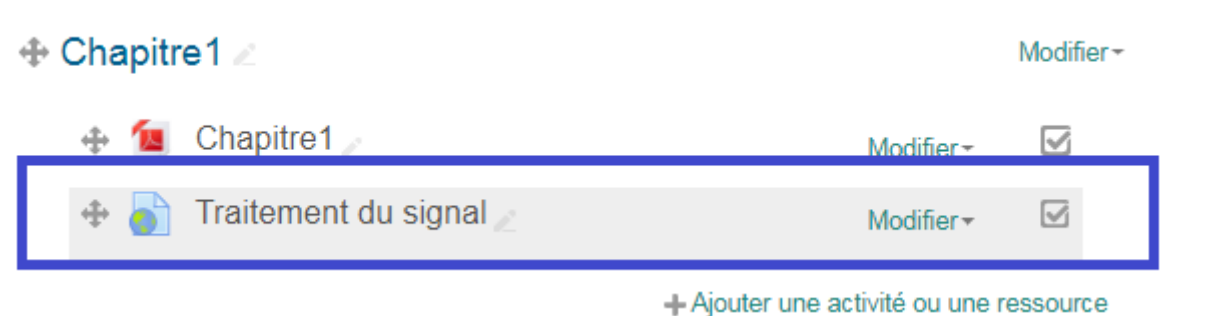

#### <span id="page-12-0"></span>**X. Créer des interactions dans votre cours**

Afin de rester en contact avec vos étudiants et les motiver, vous pouvez créer des interactions à travers des espaces de communication **«** *forum* **ou** *chat* ». Pour cela :

Cliquer sur « **ajouter une ressource ou une activité** »

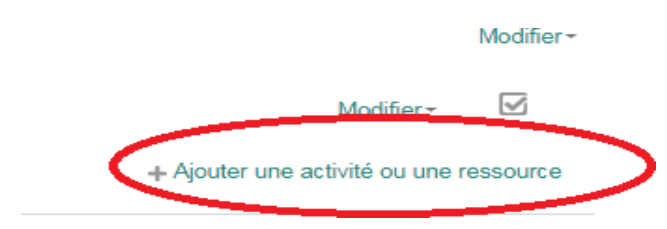

- Aller vers onglet « **activités** ».
- choisir « **Chat** »ou « **Forum** »

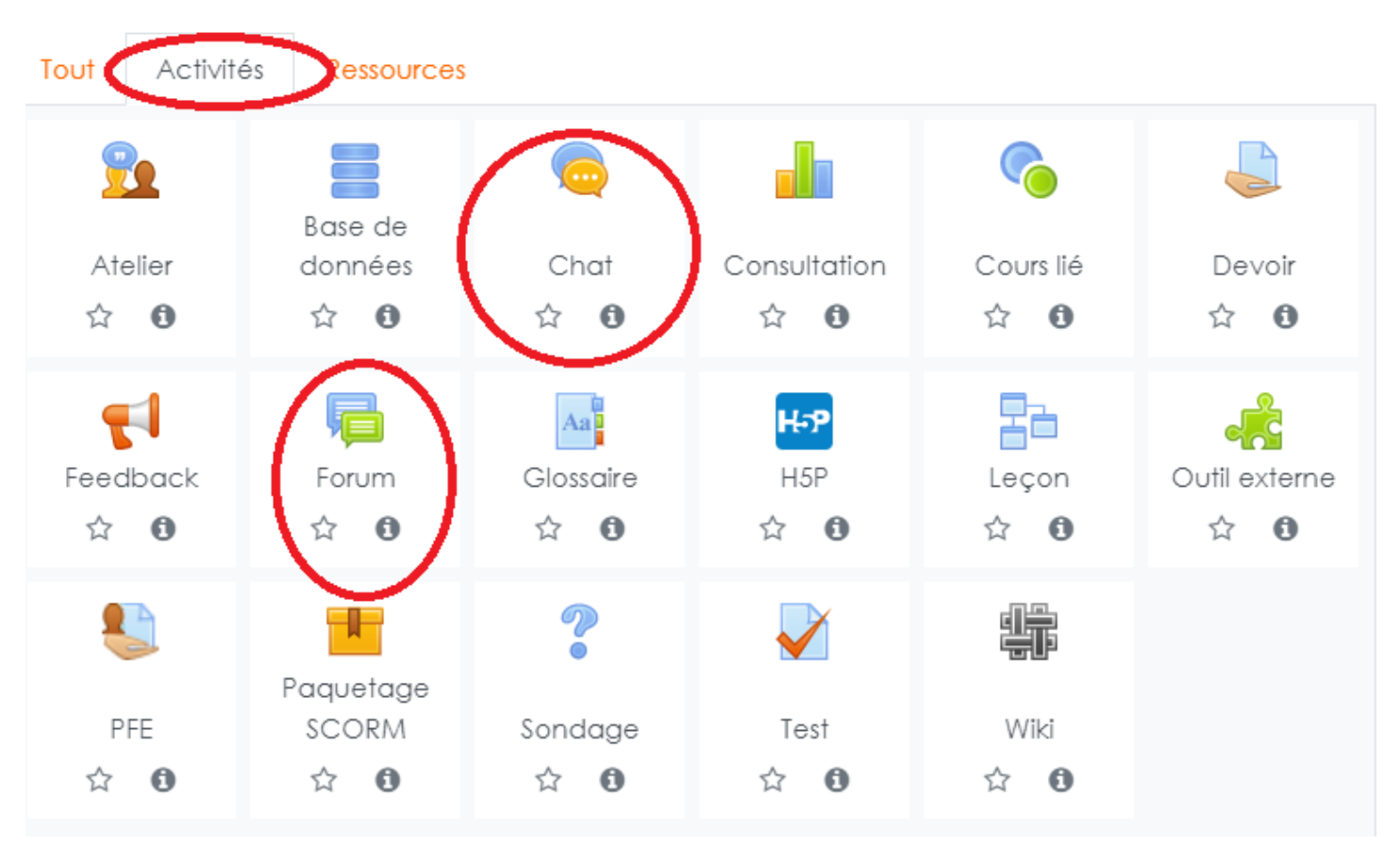

- $\triangleright$  Insérer un titre à votre espace de communication
- Cliquer sur « **Enregistrer et revenir au cours** »

```
- Généraux
```
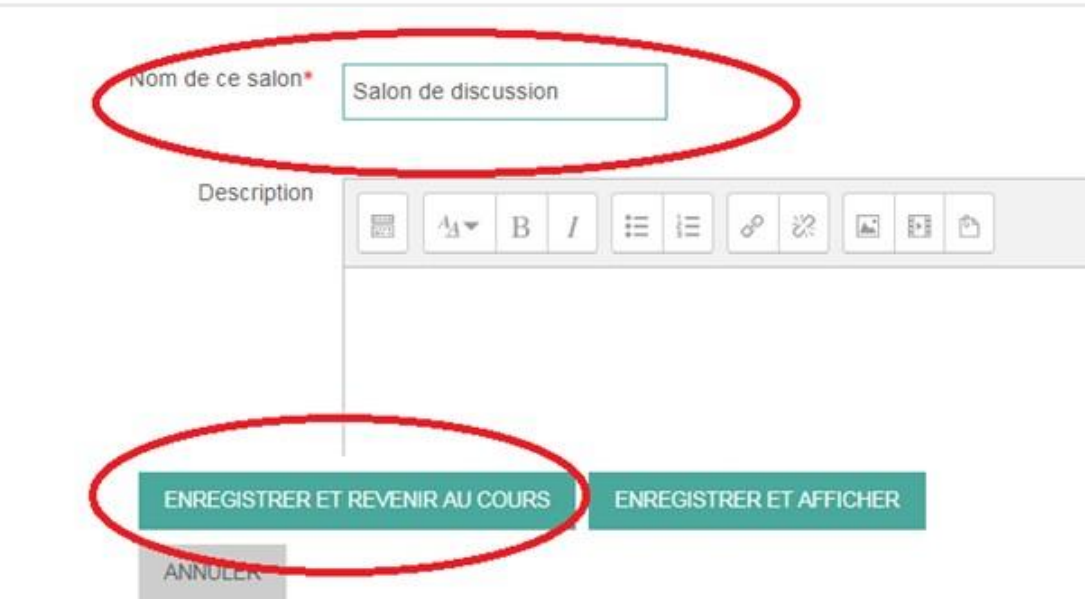

## Chapitre1

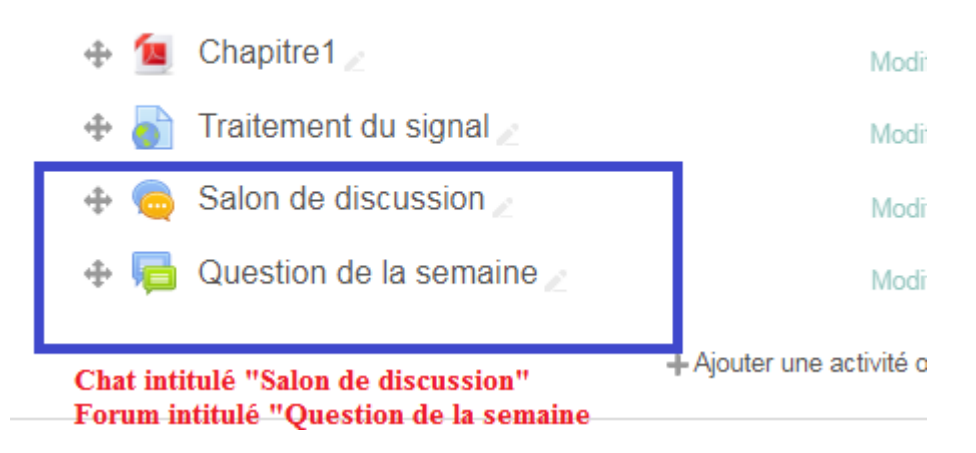

## <span id="page-14-0"></span>**XI. Cacher/afficher les sections**

Vous pouvez personnaliser l'accès à vos chapitres déposés dans les différentes sections, et ce afin de permettre aux étudiants de télécharger les documents selon l'avancement dans le cours. Pour cela :

- Cliquer sur « **Modifier** » qui se trouve à côté de la section
- Choisir « **Cacher la section** »

## + Chapitre1

Chapitre1

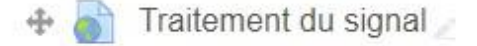

- Salon de discussion
- Question de la semaine

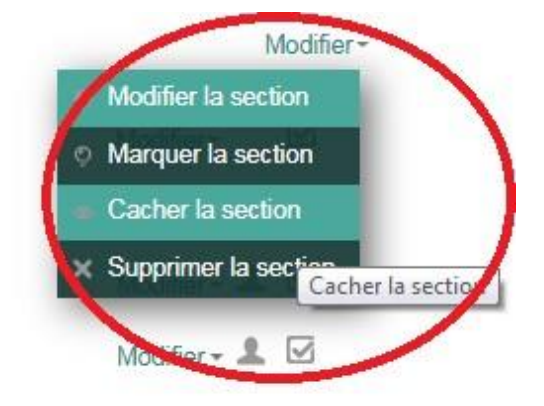

+ Ajouter une activité ou une ressource

### <span id="page-15-0"></span>**XII. Inscrire vos étudiants**

#### <span id="page-15-2"></span><span id="page-15-1"></span>*A. Accès restreint (Etudiants ayant droit et disposant d'un identifiant)*

#### **1. Inscription par cohorte**

Cette méthode va permettre une synchronisation automatique, si un étudiant estajouté par l'administrateur du site automatiquement à la cohorte, il sera affecté à votre cours.

Vous pouvez inscrire vos étudiants comme suit :

- Dans le bloc à gauche sélectionner « **Participants** »
- Cliquer sur l'icône « roue » à droite ensuite choisir « **méthodes d'inscription** »
- Dans « Ajouter une méthode », choisir « **synchronisation des cohortes** »

Dans la zone « **Cohortes** », sélectionner les étudiants que vous voulez ajouter

Dans la zone **« Attribuer un rôle** », s'assurer que vous avez choisi « **Etudiant** »

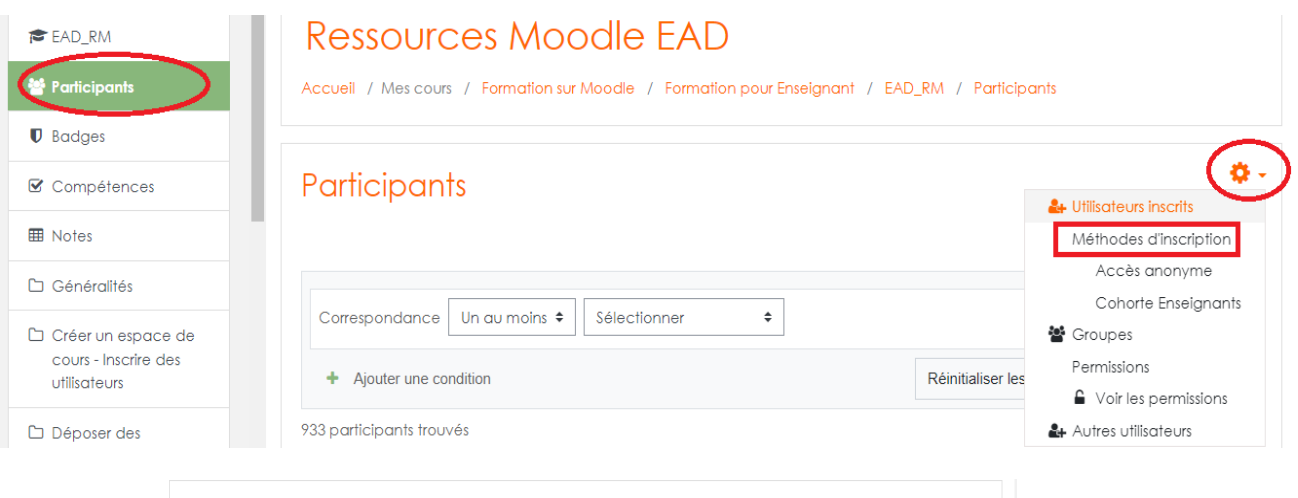

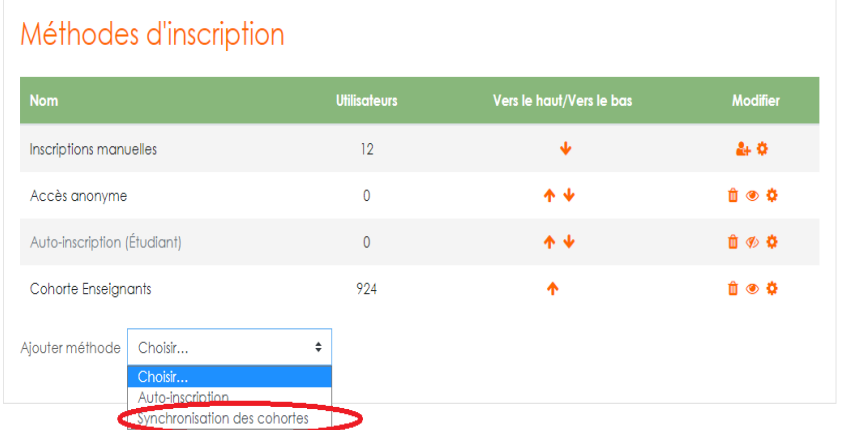

(**Attention : si vous mettez « enseignant », les étudiants peuvent modifier le cours** »

 Dans groupe, choisir « **Créer un groupe** », cette option est recommandée si le cours est ouvert aux différentes spécialités.

- Cliquer sur « **Ajouter méthode** » LLIV L<sub>2</sub> ELT Synchronisation o  $L2$  Tel L<sub>3</sub>-automatique Synchronisation des coho **L3autom-no** L3 auto 19-20 L3\_Génie\_Biomédicale M'sila Nom personnalisé de l'instance M1\_chimie\_organique M1\_chimie\_pharmaceutique M1 instrumentation M1\_instrumentation\_2019\_2020 Active M1 Instrumentation Biomédicale M1\_Sys\_telecom M2 All-2019-2020 Cohorte\* L3-aut0-18-19  $\bar{\mathbf{v}}$ Attribuer un rôl Étudiant Ajouter au groupe Créer un groupe **AJOUTER MÉTHODE ANNULER**
- Dans le bloc à gauche sélectionner « **Participants** »
- $\triangleright$  S'assurer que les étudiants inscrits sont les vôtres
- $\triangleright$  En cas d'erreur
- Refaire les étapes 1-3 ci-dessus, cliquer sur icone « corbeille » pour supprimer la cohortes sélectionnée par erreur

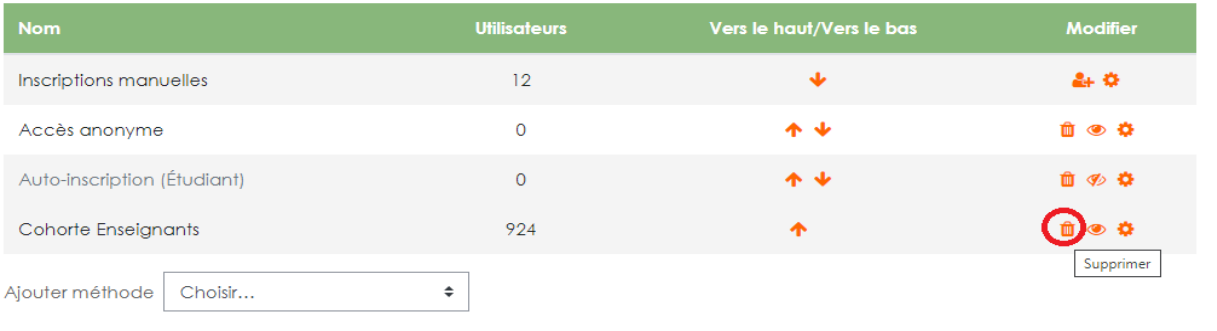

• Refaire les étapes 4-7

## **Tout nouvel étudiant ajouté à la cohorte par l'administrateur, sera inscrit automatiquement à votre cours sans refaire les étapes ci-dessous**

#### <span id="page-17-0"></span>**2. Auto-inscription**

- Dans le bloc à gauche sélectionner « **Participants** »
- Cliquer sur la roue à droite ensuite choisir « **méthodes d'inscription** »
- Dans « Ajouter une méthode », choisir « **Auto-inscription** »

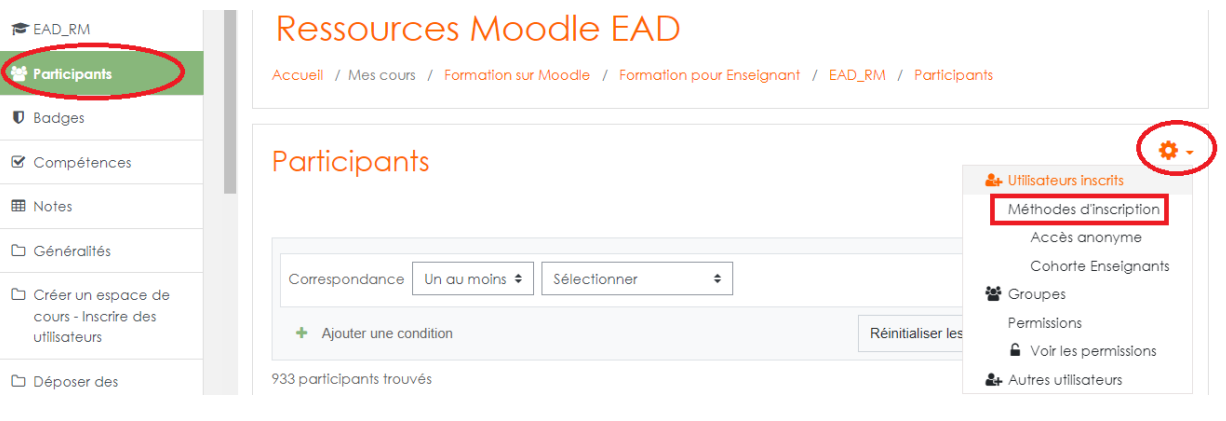

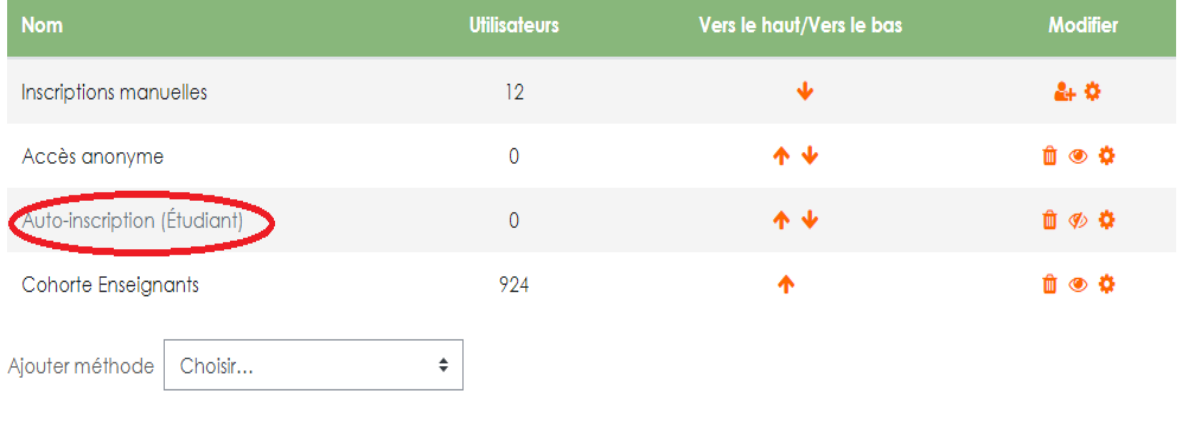

- Saisir la clef d'inscription dans le champ « **Clef d'inscription** »
- Dans le champ « **Rôle attribué par défaut** », choisir **« Etudiants** »
- Définir la période des inscriptions (facultatif)

correspondante

Auto-inscription Date de début @  $\overline{5}$ v avril Auto-inscription 2020  $\mathbf{v}$  12  $15$  $\overline{\phantom{a}}$   $\blacksquare$   $\Box$  Activer Nom personnalisé de l'instance Date de fin (?)  $\overline{5}$ v avril Autoriser les méthodes d'auto-Oui inscription existantes  $\overline{12}$ 2020  $\circledcirc$  $15$  $\overline{\phantom{a}}$   $\blacksquare$   $\blacksquare$   $\blacksquare$   $\blacksquare$   $\blacksquare$ Permettre de nouvelles Oui  $\bar{\mathbf{v}}$ inscriptions Inscription inactive après (?) , Jamais Clef d'inscription @ Cliquer pour saisir du texte 2 Q Nombre maximum d'utilisateurs  $\mathbf 0$ inscrits Utiliser les clefs d'inscription aux Non  $\overline{\mathbf{v}}$ groupes  $^\circledR$  $\circledR$ Seulement les membres de la Non  $\overline{\mathbf{v}}$ Rôle attribué par défaut cohorte Étudiant  $\overline{\mathbf{v}}$ 

## Dans le champ « **Seulement les membres de la cohorte** » choisir la cohorte

#### $\triangleright$  Ecrire un message de bienvenue (facultatif)

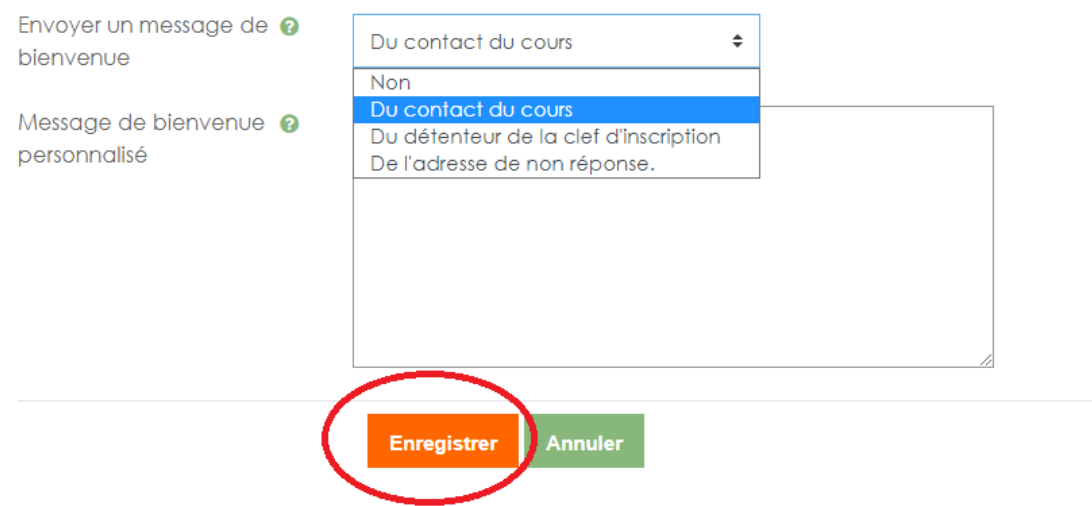

#### Cliquer sur «**Enregistrer**»

 Envoyer un message par courrier électronique aux étudiants de votre groupe pour leur demander d'inscrire à votre cours, en précisant la période d'inscription si elle est définie.

#### <span id="page-19-0"></span>**3. Inscription manuelle**

Vous pouvez ajouter les étudiants manuellement, pour cela veuillez se référer au paragraphe « **inscrire un enseignant** » ci- après.

#### <span id="page-19-1"></span>**4. Accès anonyme avec clé d'inscription**

C'est un accès réservé à tous les étudiants ayant une clé d'inscription générée par vous –même et que vous pouvez la modifier (**Attention, pour cet accès les étudiants peuvent seulement télécharger les documents et ils ne peuvent pas participer aux forums, chats et toutes autres activités)**

- Dans le bloc à gauche sélectionner « **Participants** »
- Cliquer sur l'icône « la roue » à droite ensuite choisir « **méthodes d'inscription** »

#### Choisir **« Accès anonyme** »

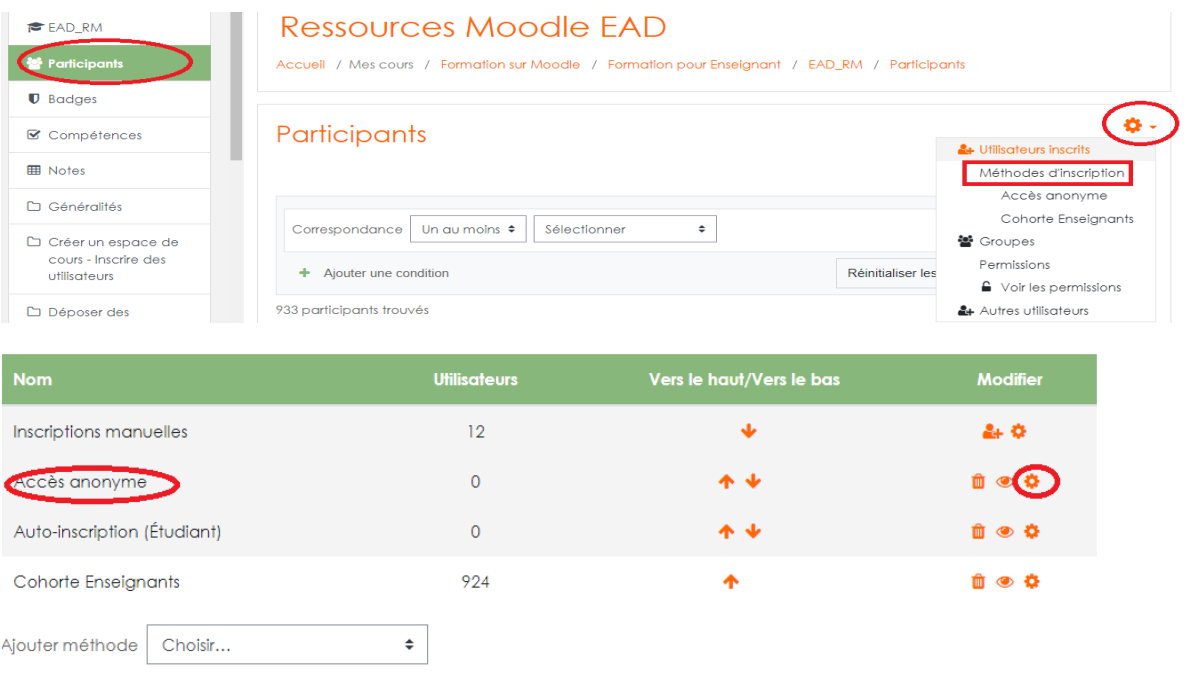

 Cliquer sur l'icone « roue » à droite pour introduire la clé d'inscription de votre choix, *que vous allez l'envoyer à vos étudiants*

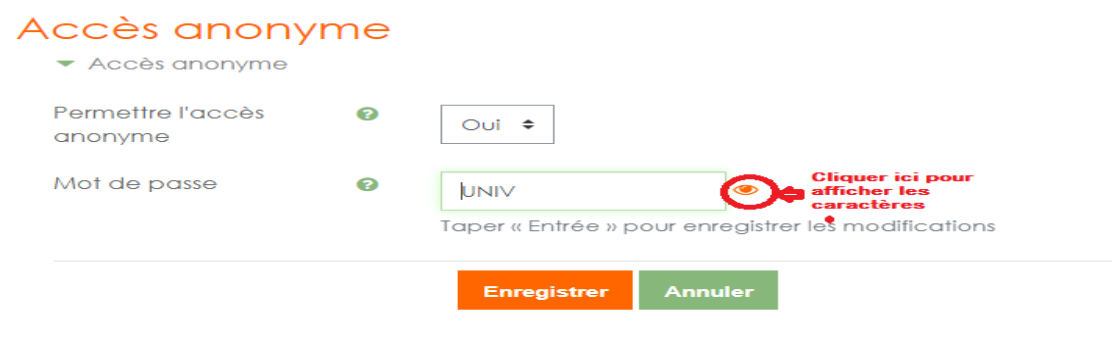

- Si vous voulez modifier la clé, cliquer sur l'icône de modification et introduire une nouvelle clé
- Si vous voulez supprimer l'accès anonyme, cliquer sur icone « corbeille »

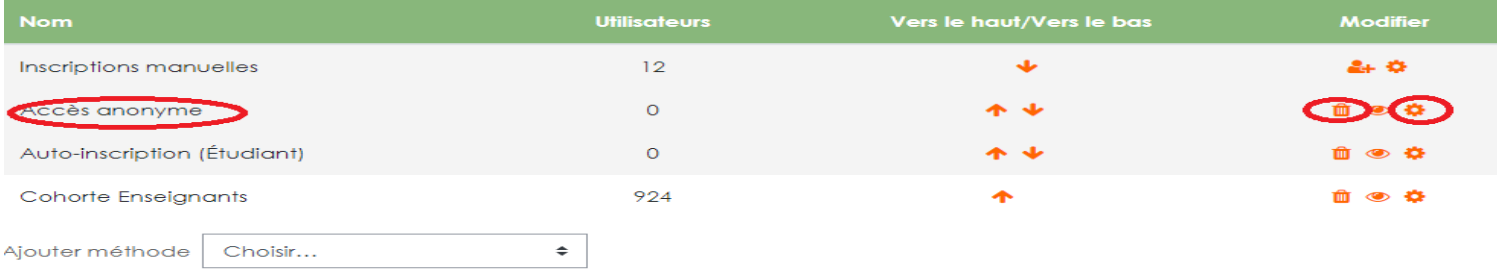

 Vos étudiants peuvent accéder à votre cours en accès anonyme, après avoir introduit la clé fournie

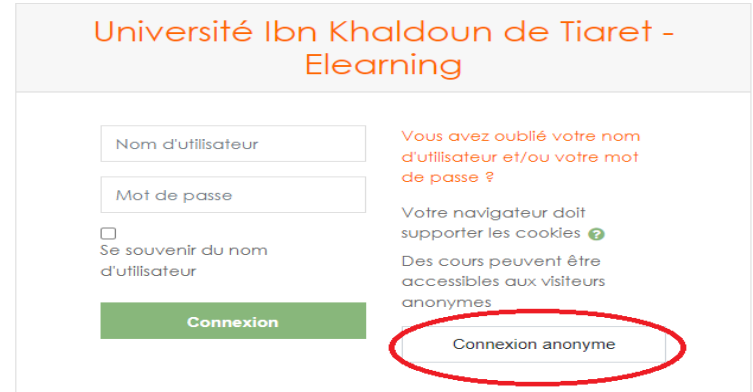

## **Options d'inscription**

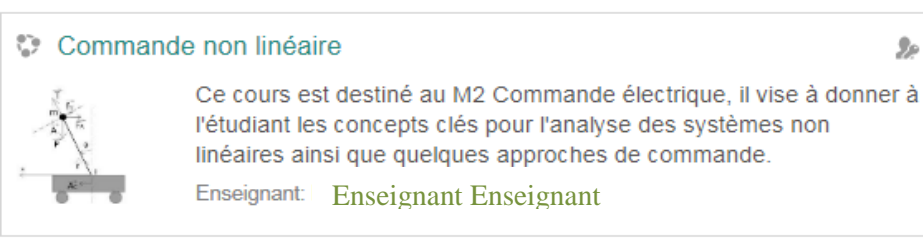

- Accès anonyme

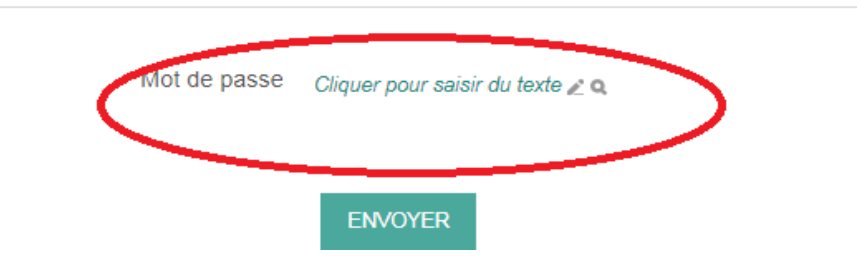

#### <span id="page-21-0"></span>**5. Accès anonyme sans clé d'inscription (cours ouvert à tout le monde)**

Pour permettre un accès à votre cours par tout le monde, vous pouvez refaire toutes les étapes décrites dans le point « B » sans l'introduction de la clé d'inscription

#### <span id="page-21-1"></span>**XIII. Inscrire un enseignant**

Si vous avez besoin d'ajouter un enseignant à votre cours :

- Dans le bloc à gauche sélectionner « **Participants** »
- Cliquer sur « I**nscrire des utilisateurs** »

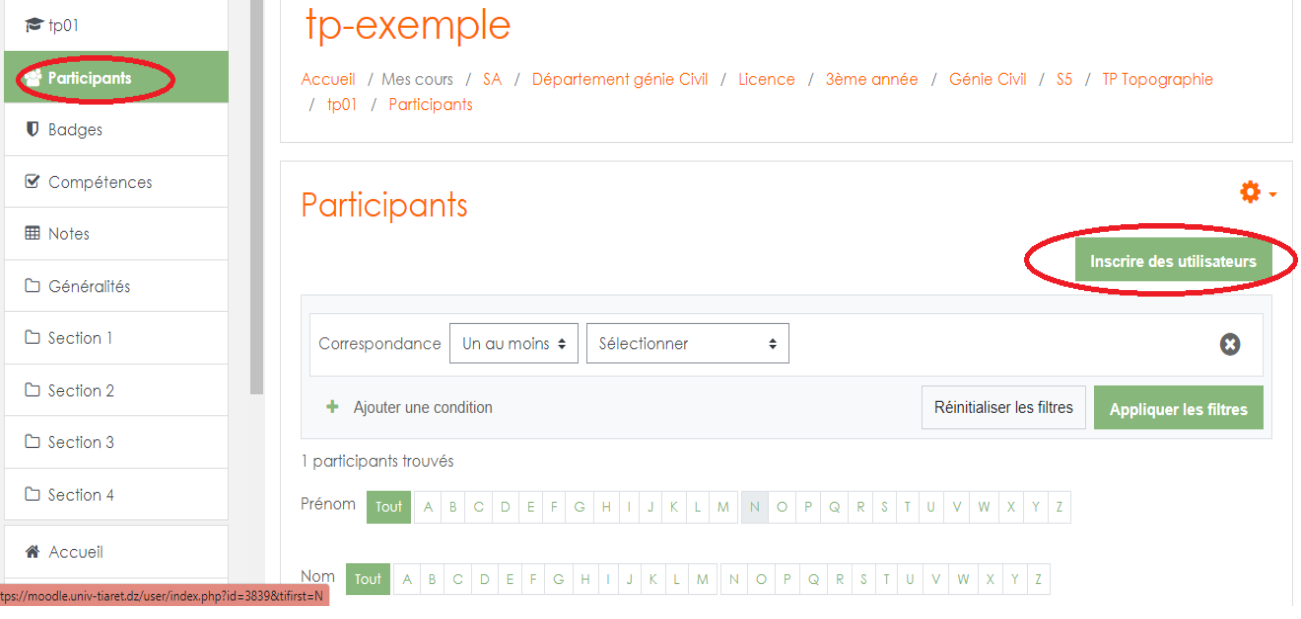

- Introduire le nom de l'enseignant que vous voulez ajouter (*il doit être inscrit sur la plateforme*) et cliquer sur « Rechercher »
- Sélectionner le rôle :
- *Le rôle « enseignant-non éditeur » permet à son titulaire de consulter le cours, même les sections cachées, d'évaluer les travaux, … il ne peut pas le modifier*
- *Le rôle « étudiant » permet à son titulaire de consulter le cours, déposer les travaux et réaliser les tests.*
	- $\triangleright$  Cliquer sur inscrire les utilisateurs et cohortes sélectionnées

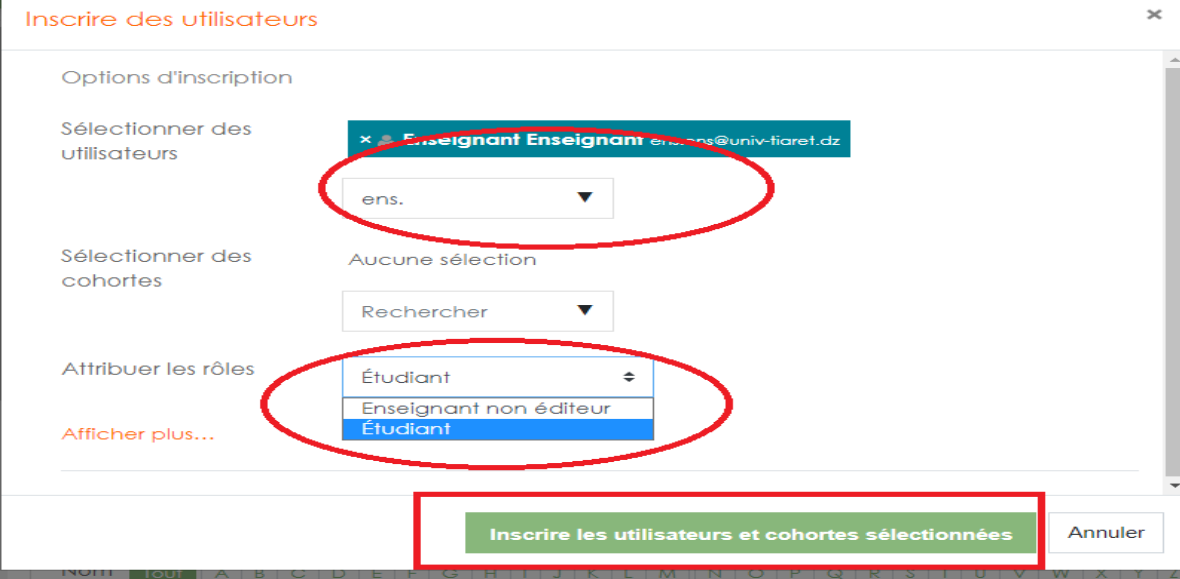

**Remaque : si vous allez choisir l'option « sélectionner des cohortes », la cohorte (l'ensemble des étudiants ou des enseignants) sont ajoutés tous au cours sauf que cette méthode n'est pas synchronisé (c-a-d si l'administrateur ajoute un utilisateur à la cohorte ne sera pas ajouté automatiquement à la liste déjà inscrits au cours par l'enseignant, pour mettre à jour la liste soit l'ajouter manuellement ou bien désinscrire la cohorte et réinscrire à nouveau .**

#### <span id="page-22-0"></span>**XIV. Création des groupes**

Pour la création des groupes, suivre les étapes suivantes :

A partir du bloc à gauche sélectionner « **Participants »**

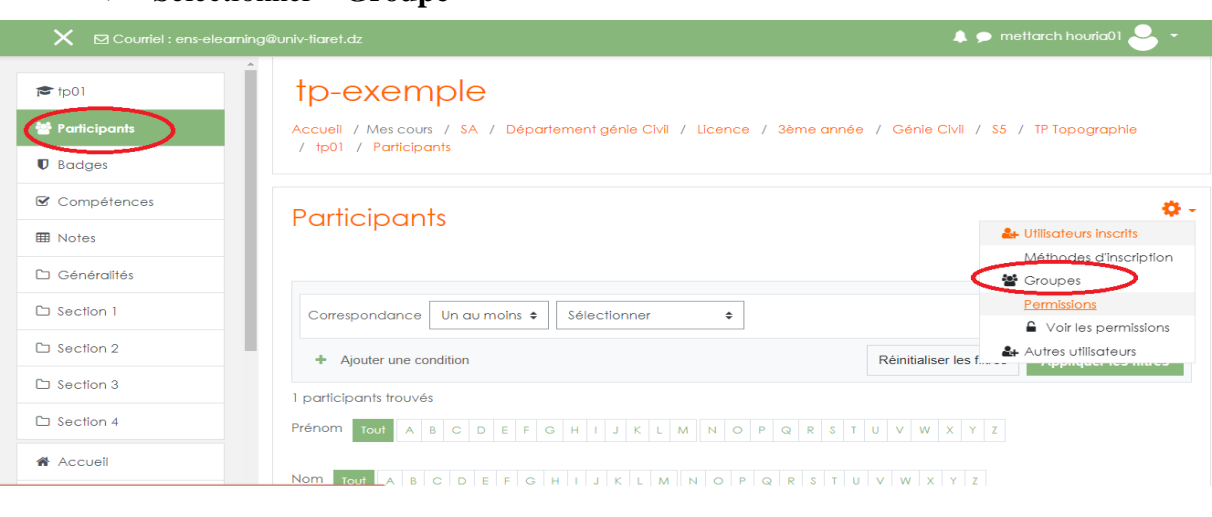

Sélectionner « **Groupe »**

Deux méthodes sont possibles :

#### <span id="page-23-0"></span>**1. Création personnalisée**

- Cliquer sur « **Créer un groupe** »
- Entrer son nom
- $\triangleright$  Cliquer sur enregistrer

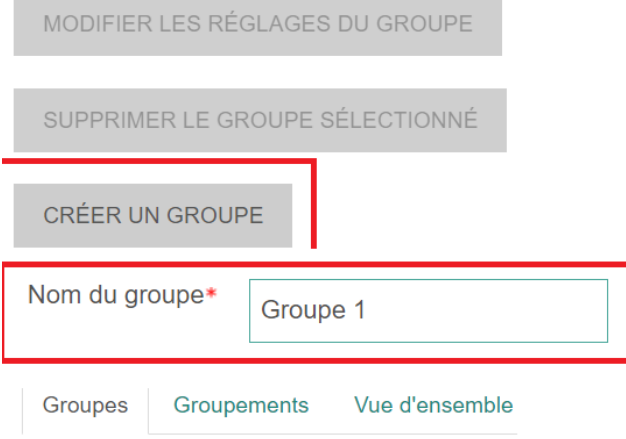

## **Moodle Groupes**

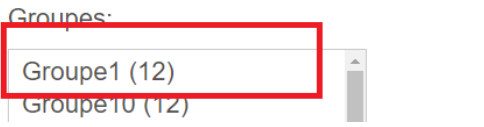

- Sélectionner le groupe créé
- Créer sur « **Ajouter/retirer des utilisateurs** »
- Sélectionner les utilisateurs à ajouter
- $\triangleright$  Cliquer sur ajouter
- En cas d'erreur, vous pouvez le supprimer par l'opération inverse

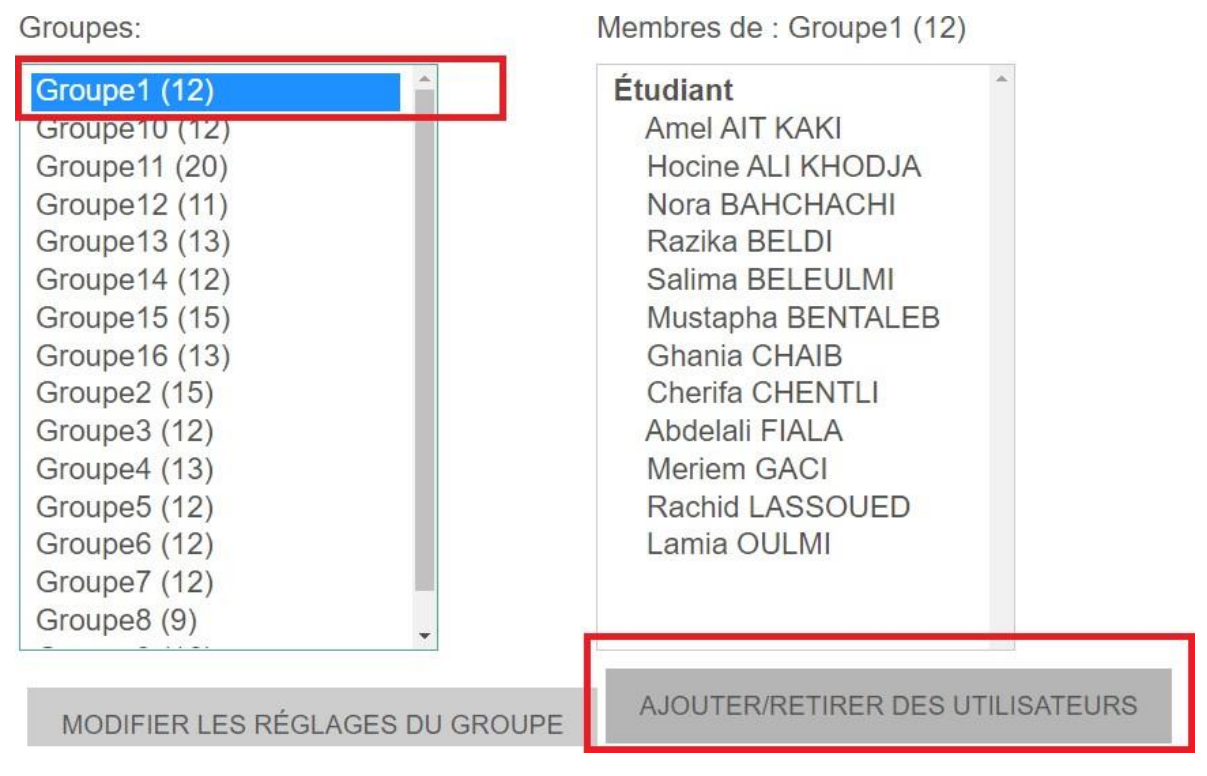

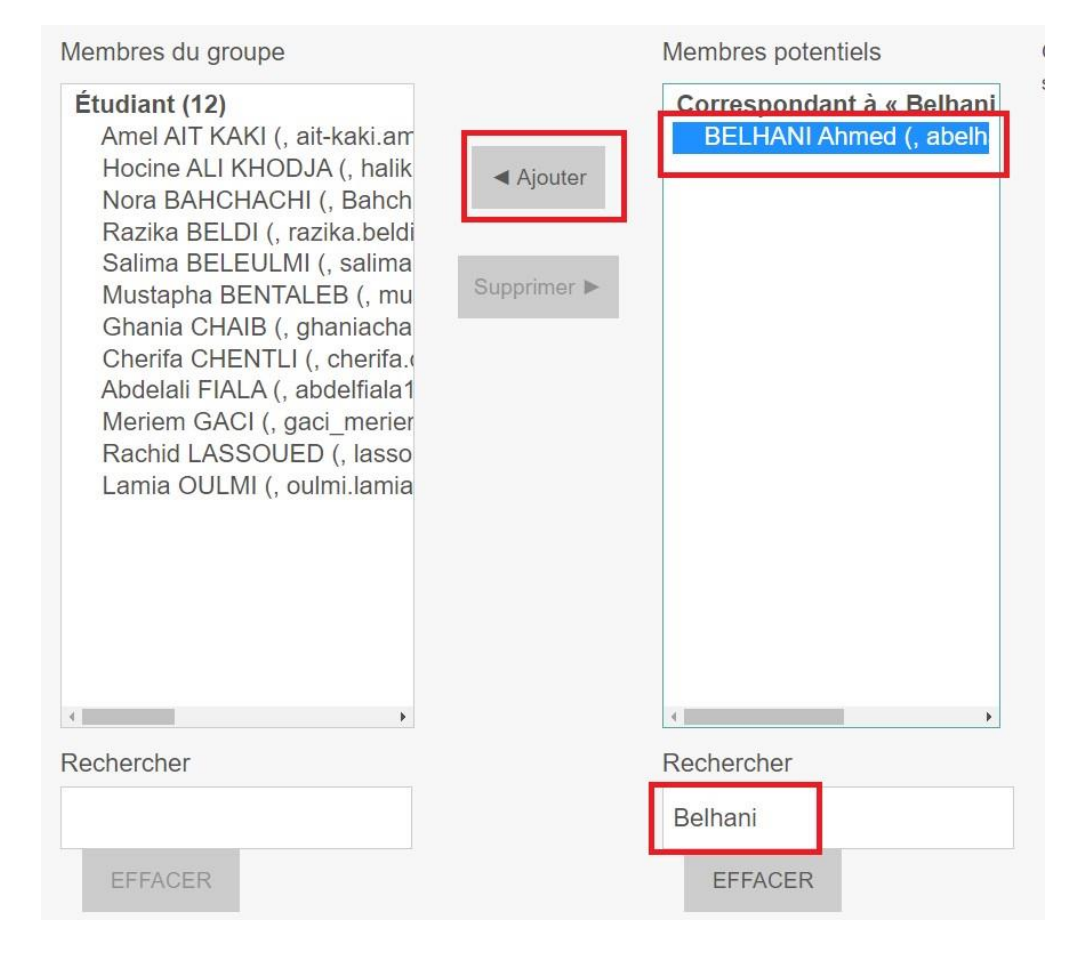

#### <span id="page-25-0"></span>**2. Création automatique**

Dans ce cas Moodle va créer les groupes automatiquement,

- Dans le bloc à gauche sélectionner « **Participants** »
- Sélectionner « **Groupe »**
- Sélectionner **« Créer des groupes automatiquement »**
- $\triangleright$  Renseigner les champs
- Cliquer sur « **Envoyer** »

## Créer des groupes automatiquement

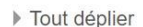

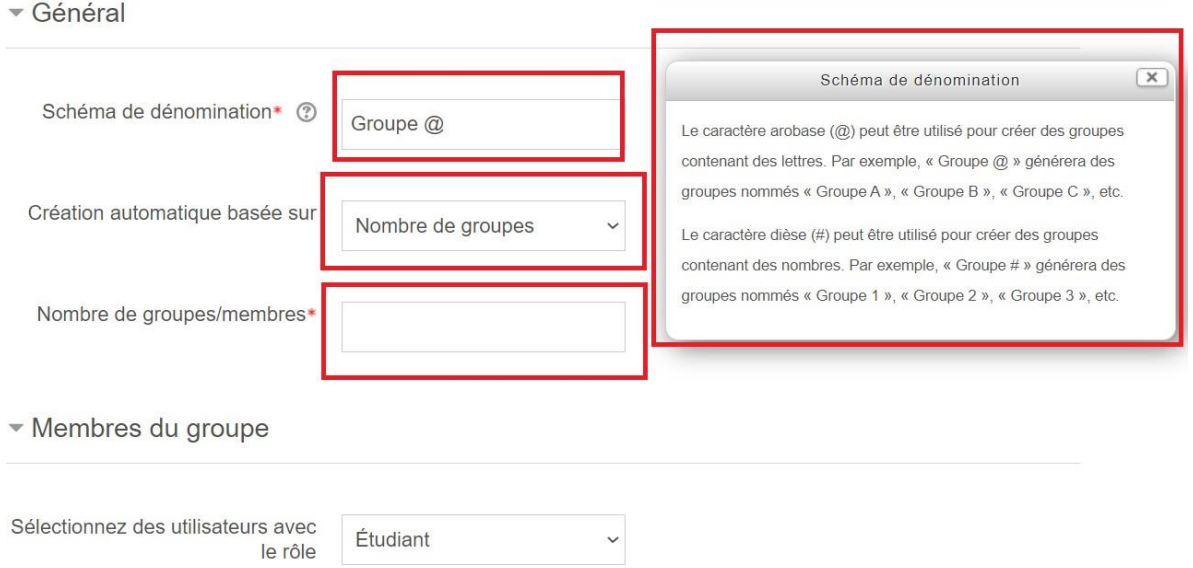

#### <span id="page-25-1"></span>**XV. Envoyer un message à tous les étudiants**

Si vous avez besoin d'envoyer des emails à vos étudiants directement à partir de la plateforme :

- Dans le bloc à gauche aller à votre cours Cliquer sur « **Participants** »
- $\triangleright$  En bas de page, choisir
	- « S**électionnerles utilisateurs** »

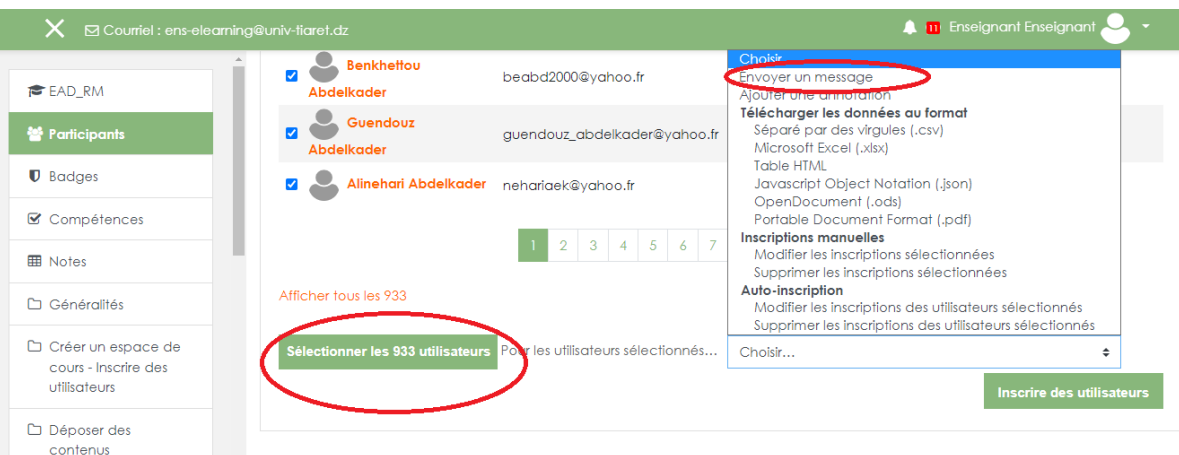

- $\triangleright$  Sélectionner « Envoyer un mail »
- Ecrire votre message et cliquer sur « **Envoyer message personnel** »

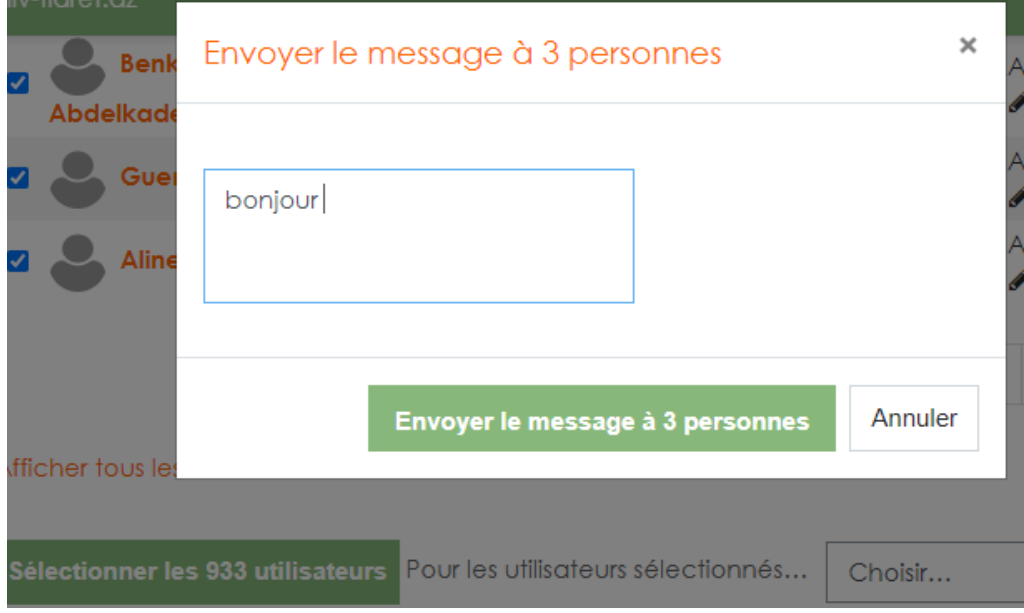

## <span id="page-26-0"></span>**XVI. Pour aller plus loin : Moodle avancé**

Si vous voulez enrichir vos connaissances quant à la prise en main de la plateforme Moodle (création des espaces de dépôts, création des tests, ajout des wiki,….), vous pouvez consulter le lien :

<https://youtube.com/playlist?list=PLUOhnoBGN2U6cWVMjZS8zPAkRgJCzTKq3>